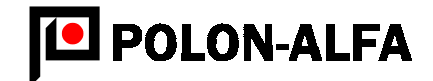

# CENTRALA SYGNALIZACJI POŻAROWEJ CSP-38

Instrukcja programowania IP-E238-001

Wydanie IIA Bydgoszcz

2002

ZAKŁAD URZĄDZEŃ DOZYMETRYCZNYCH "POLON-ALFA" Spółka z o.o. 85-861 BYDGOSZCZ, ul. GLINKI 155, TELEFON (0-52) 36-39-261, FAX (0-52) 36-39-204 www.polon-alfa.com.pl

# SPIS TREŚCI

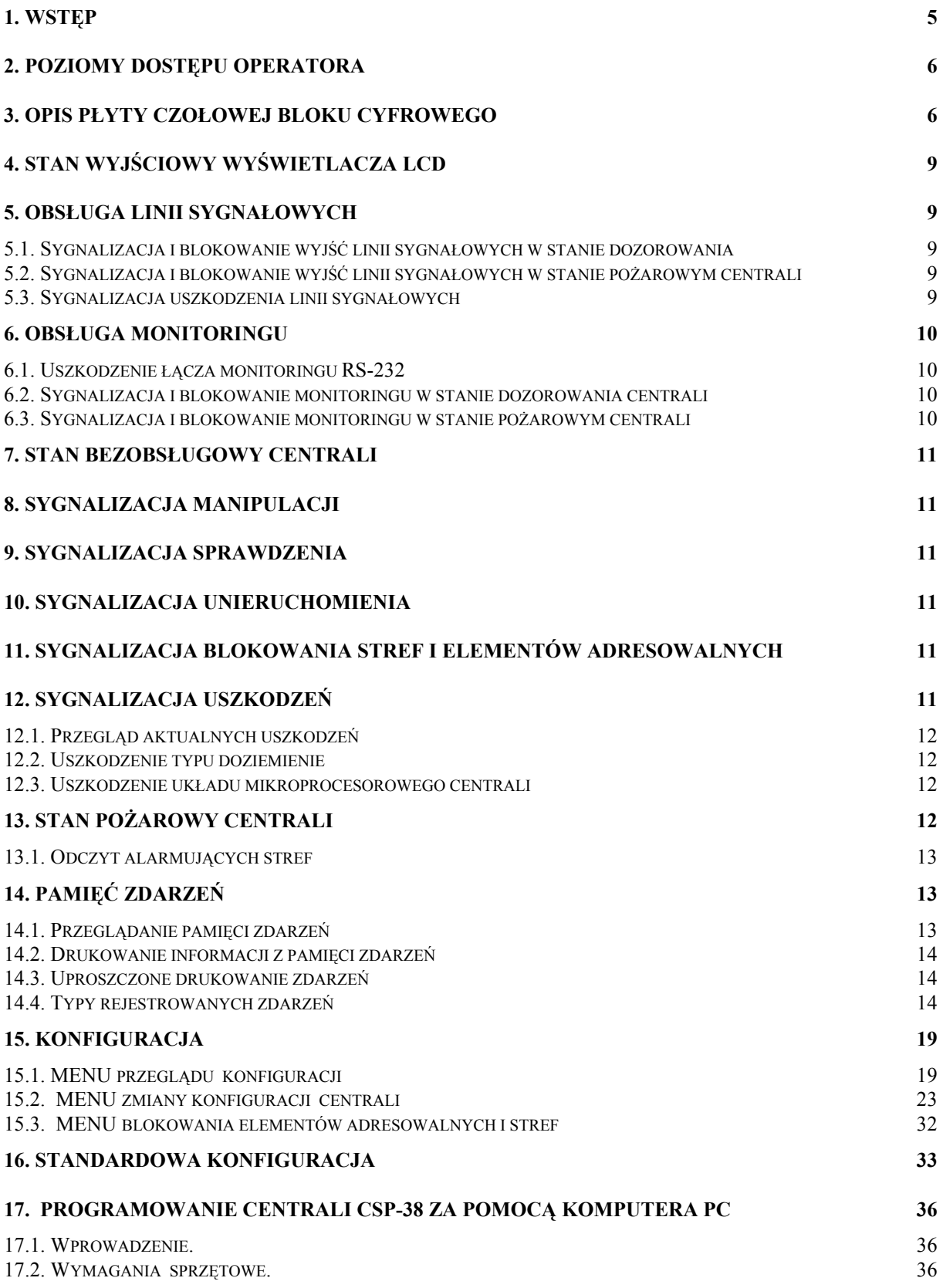

17.3. SPOSÓB POŁĄCZENIA CENTRALI Z KOMPUTEREM.<br>17.4. OPIS PROGRAMU 37 17.4. OPIS PROGRAMU

# SPIS RYSUNKÓW

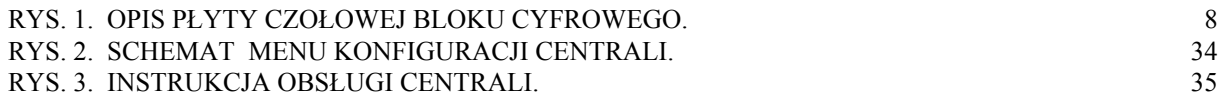

#### 1. WSTĘP

 Niniejsza instrukcja programowania obejmuje centrale sygnalizacji pożarowej CSP-38 wyposażone w oprogramowanie w wersji V3.x. Wersja V3.x różni się w sposób istotny od wersji poprzednich oznaczonych jako V1.x oraz V2.x, zarówno w sposobie organizacji alarmowania jak i formie konfigurowania centrali.

Najważniejsze zmiany różniące wersję V3.x od poprzednich są następujące:

1. Wprowadzono strefową organizację alarmowania. Każdy element adresowalny może być przypisany do jednej (i tylko jednej) z 512 możliwych do utworzenia stref dozorowych, przy czym jedna strefa może zawierać dowolną liczbę elementów adresowalnych. Pole strefowe może być fizycznie utworzone w oparciu o tablice adresowe TA-35A.

2. Wprowadzono 20-znakowe komunikaty użytkownika przypisane strefom. W czasie alarmu na wyświetlaczu ukazują się tylko komunikaty słowne przypisane strefom, co ułatwia lokalizację pożaru i nie wprowadza niepotrzebnie dużej ilości informacji o alarmujących elementach adresowalnych.

3. Linie sygnałowe oraz linie monitoringu przypisywane są do stref, a nie jak dotychczas do elementu adresowalnego.

4. Umożliwiono blokowanie stref jako całości lub pojedynczych elementów adresowalnych.

5. Rozgraniczono kompetencje obsługi wprowadzając trzypoziomowe menu konfiguracyjne i dwa niezależne hasła: jedno chroniące dostępu do konfiguracji oraz drugie chroniące dostępu do blokowania.

6. Wejście do konfiguracji nie zawiesza nadzoru programu nad obiektem chronionym.

7. Wzbogacono listę rejestrowanych zdarzeń.

8. Rejestrator zdarzeń drukuje komunikaty zawierające polskie litery (tylko w nowych centralach wyposażonych w sterownik PR-3, centrale z sterownikiem UN-100 nie drukują polskich liter).

#### 6 IP-E238-001

# 2. POZIOMY DOSTĘPU OPERATORA

 Obsługa centrali sygnalizacji pożarowej CSP-38 może być prowadzona przez 4 grupy ludzi o różnym stopniu kwalifikacji wg tabeli 1.

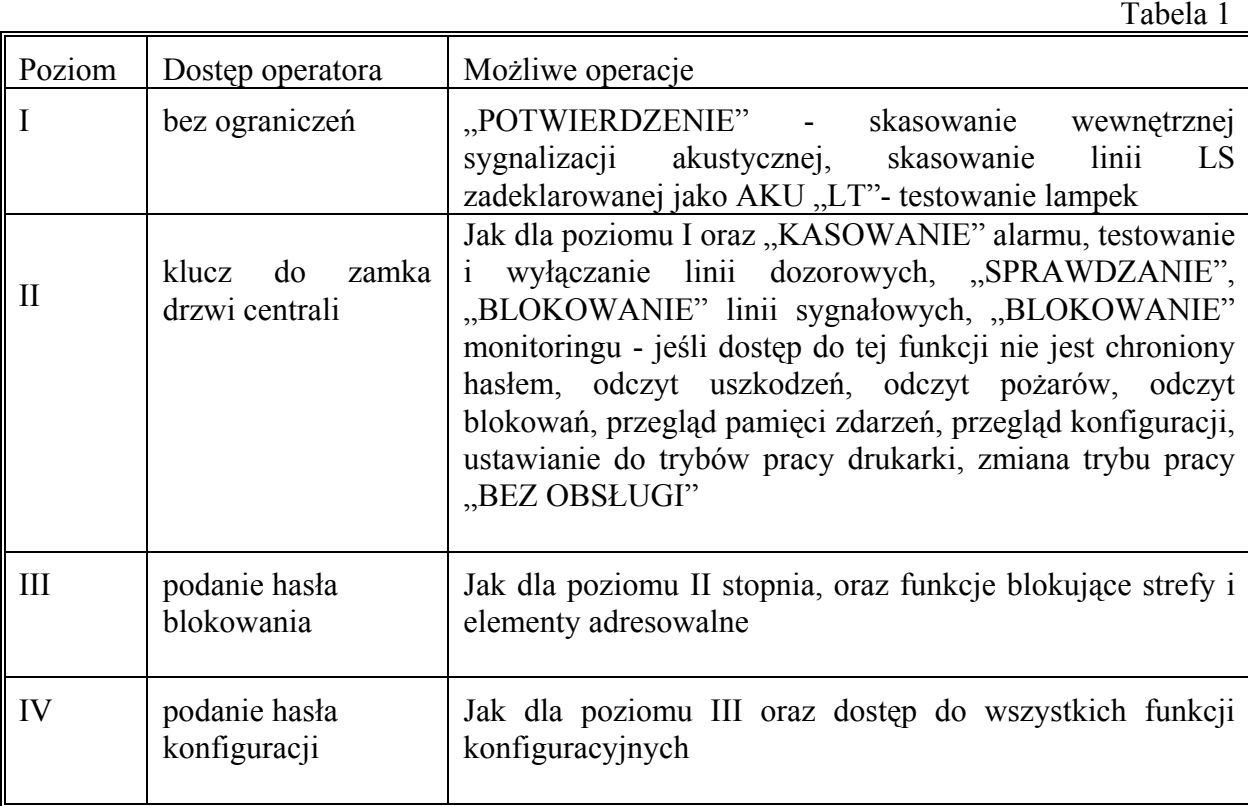

# 3. OPIS PŁYTY CZOŁOWEJ BLOKU CYFROWEGO

Na płycie czołowej bloku cyfrowego znajdują się następujące elementy manipulacyjne i sygnalizacyjne (patrz rys.1) :

- $1 \div 7$  diody świecące sygnalizujące stan blokowania wyjść linii sygnałowych,
- 8 dioda świecąca sygnalizująca stan blokowania wyjść monitoringu,
- 9 ÷ 15 przyciski blokowania wyjść linii sygnałowych,
- 16 przycisk blokowania monitoringu,
- $17 \div 23$  diody świecące sygnalizujące stan transmisji na liniach sygnałowych,
- 24 dioda świecąca sygnalizująca stan wyjść transmisji monitoringu,
- 25 dioda świecąca sygnalizująca uszkodzenia linii sygnałowych,
- 26 przycisk przywołania na wyświetlacz 51 informacji o uszkodzeniach linii sygnałowych,
- 27 dioda świecąca sygnalizująca uszkodzenie szeregowego łącza monitoringu (RS-232),
- 28 diody świecące sygnalizujące stan pożarowy centrali,<br>29 dioda świecąca sygnalizująca manipulację,
	- 29 dioda świecąca sygnalizująca manipulację,
- 30 dioda świecąca sygnalizująca stan sprawdzania którejś z linii dozorowych,
- 31 dioda świecąca sygnalizująca stan unieruchomienia którejś z linii

#### dozorowych,

- 32 dioda świecąca sygnalizująca stan bezobsługowy centrali,<br>33 przycisk zmiany trybu pracy centrali: bezobsługowy / z ob
- 33 przycisk zmiany trybu pracy centrali: bezobsługowy / z obsługą,
- 34 przycisk przywołania na wyświetlacz 51 informacji o strefach w stanie pożaru,
- 35 dioda świecąca w stanie pożarowym centrali, sygnalizująca obecność stref w stanie pożaru,
- 36 przycisk przywołania na wyświetlacz 51 zawartości pamięci zdarzeń,
- 37 przycisk przywołania na wyświetlacz 51 pamięci konfiguracji lub wejścia do podprogramu konfiguracji,
- 38 przycisk wywołania funkcji drukowania,<br>39 dioda świecaca sygnalizująca stan dozien
- 39 dioda świecąca sygnalizująca stan doziemienia,
- 40 dioda świecąca sygnalizująca stan uszkodzenia,
- 41 dioda świecąca sygnalizująca obecność uszkodzeń i możliwość ich odczytu,
- 42 przycisk przywołania na wyświetlacz 51 informacji o uszkodzeniach elementów adresowalnych lub układów wewnętrznych centrali,
- 43 dioda świecąca sygnalizująca stan uszkodzenia mikrokomputera centrali,

 $44 \div 47$  - przyciski ułatwiające poruszanie się po wybranych funkcjach,

- 48 przycisk służący do wyjścia z wybranej funkcji,
- 49 przycisk akceptacji wybranych funkcji lub zmiany niektórych parametrów,

50 - przycisk służący do zapamiętania ustawień podczas konfigurowania centrali,

51 - wyświetlacz alfanumeryczny LCD.

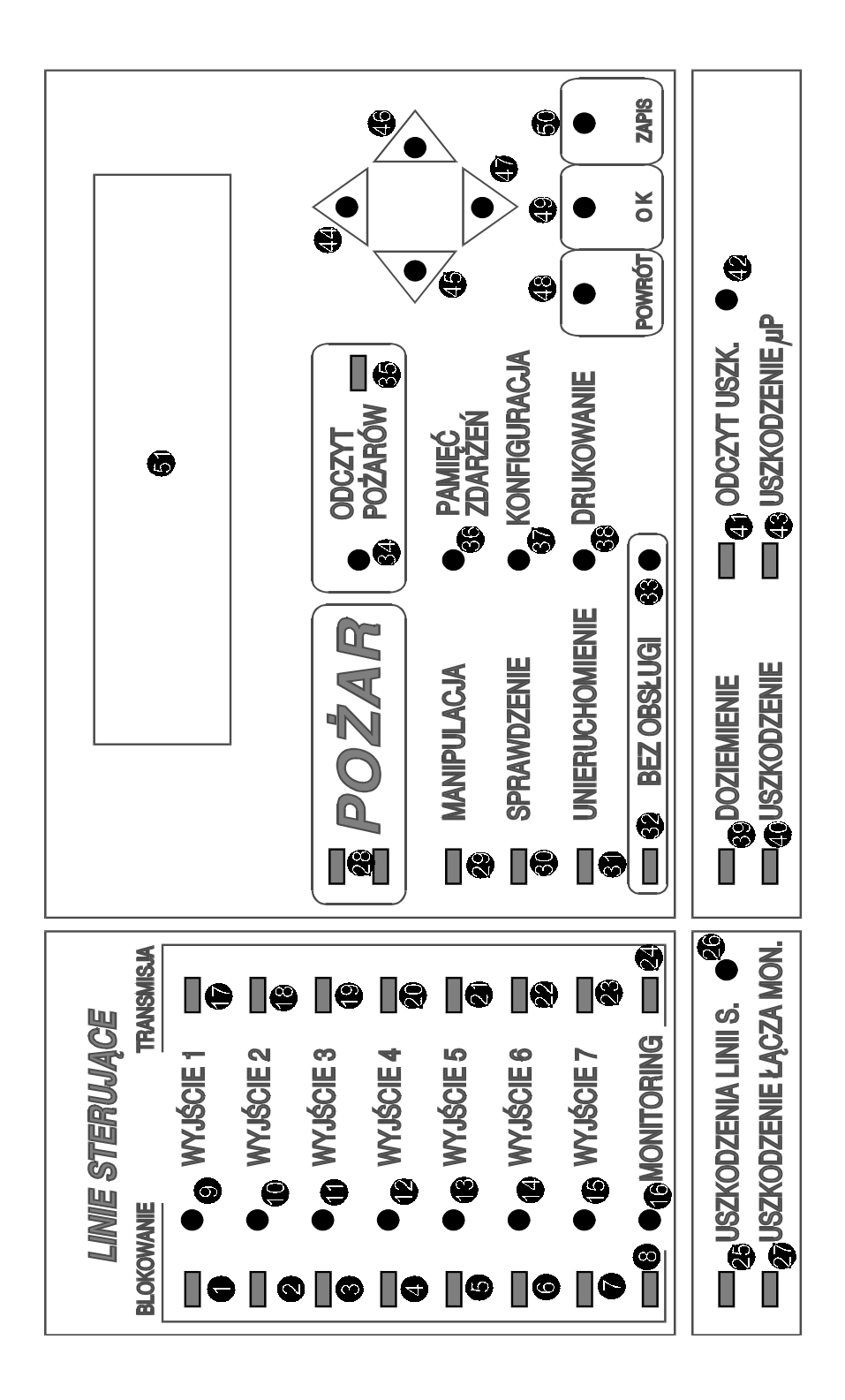

Rys. A. Opis płyty czołowej bloku cyfrowego

#### 4. STAN WYJŚCIOWY WYŚWIETLACZA LCD

Pod pojęciem stanu wyjściowego wyświetlacza LCD 51 należy rozumieć typ wyświetlanych informacji po włączeniu zasilania, po długim czasie niemanipulowania przy centrali (ok. 5 min.) lub po wyjściu z wszystkich funkcji operatorskich.

W tym stanie dopuszczalne są następujące możliwości napisów na wyświetlaczu:

a) w stanie dozorowania centrali i przy braku jakichkolwiek blokad elementów adresowalnych lub stref na wyświetlaczu wyświetlane są naprzemiennie:

(czas i data mają charakter przykładowy)

```
 " POLON-ALFA " - " ALFA-3800 "
       "1998-02-12 14:31:22" - "1998-02-12 14:31:23"
```
b) w stanie dozorowania centrali w przypadku obecności blokad elementów adresowalnych lub stref na wyświetlaczu wyświetlane są informacje o tych blokadach np.:

 "STREFA 005 ZABLOK. " "L2 E05 S014 ZABLOK."

c) w czasie pożaru wyświetlane są komunikaty użytkownika przyporządkowane alarmującym strefom lub w przypadku braku komunikatu dla danej strefy - numer alarmującej strefy np.:

" (komunikat użytkownika) "POŻAR: STREFA 113 " (numer strefy)

#### 5. OBSŁUGA LINII SYGNAŁOWYCH

#### 5.1. Sygnalizacja i blokowanie wyjść linii sygnałowych w stanie dozorowania

Podczas dozorowania zablokowanie wybranego wyjścia linii sygnałowej przyciskiem 9 ÷15 powoduje ciągłe świecenie diody 1÷7. Ponowne przyciśnięcie przycisku 9 ÷15 powoduje odblokowanie wybranego wyjścia i zgaśnięcie diody.

#### 5.2. Sygnalizacja i blokowanie wyjść linii sygnałowych w stanie pożarowym centrali

- Podczas stanu pożarowego centrali, wyjścia linii sygnałowych, których pożar nie dotyczy zachowują się jak w trakcie dozorowania.
- Dla wyjść linii sygnałowych, które są w trakcie odmierzania czasu opóźnienia, diody 17 ÷23 świecą pulsacyjnie. Jeżeli dane wyjście jest zablokowane, to świeci się w sposób ciągły odpowiednia dioda 1..7.
- Dla wyjść linii sygnałowych , które odmierzyły czas opóźnienia oraz
	- $\bullet$  nie są blokowane, diody TRANSMISJA 17 ÷23, świecą w sposób ciągły
	- ♦ są blokowane, diody TRANSMISJA 17 ÷23 i diody BLOKOWANIE 1 ÷7 świecą na zmianę w sposób pulsacyjny.

Uwaga: dla linii AKU dodatkowym warunkiem jest brak POTWIERDZENIA alarmującej strefy przypisanej do tej linii.

Blokowanie i zdejmowanie blokady w stanie pożarowym centrali przebiega niezależnie od wybranych innych funkcji centrali.

#### 5.3. Sygnalizacja uszkodzenia linii sygnałowych

Co pewien czas (0,5s) sprawdzana jest sprawność linii LS, a informacja o uszkodzeniu sygnalizowana jest diodą 25. Jeżeli nie jest wybrana żadna z funkcji, to po przyciśnięciu przycisku 26 na wyświetlaczu 51 pojawią się uszkodzenia LS np.:

"USZKODZENIE KANAŁÓW "

"LS: 1 3 7 " (uszkodzone wyjście 1,3 i 7)

Po 15s lub przyciśnięciu przycisku 48 "POWRÓT" wyświetlacz przechodzi do stanu wyjściowego.

Uwaga: linie sygnałowe są sprawdzane pod kątem uszkodzenia tylko w stanie dozorowania.

#### 6. OBSŁUGA MONITORINGU

W skład monitoringu centrali wchodzi:

- a) monitoring na przekaźnikach zestaw 8 przekaźników wyjściowych pożaru, przekaźnik pożar ogólny i przekaźnik uszkodzenie ogólne. Blokowaniu przyciskiem 16 podlegają wszystkie przekaźniki pożarów, a przekaźnik uszkodzenia działa niezależnie. Blokowanie monitoringu może być chronione hasłem (hasło jest takie samo jak blokowania stref i elementów adresowalnych). W tym przypadku po przyciśnięciu przycisku 16 pojawia się napis :
- " PODAJ HASŁO "
- " BLOKOWANIA "
- Podanie poprawnego hasła spowoduje zablokowanie monitoringu. Odblokowanie monitoringu odbywa się bez podawania hasła.
- b) monitoring przez złącze RS232 Blokowaniu przyciskiem 16 podlegają wszystkie pożary i uszkodzenia. Monitoring przez RS232 może być wyłączony w konfiguracji. Czas opóźnienia transmisji pożarów jest taki sam, jak dla monitoringu na przekaźnikach.

#### 6.1. Uszkodzenie łącza monitoringu RS-232

Jeżeli centrala po wysłaniu informacji przez złącze monitoringu nie otrzyma w odpowiednim czasie potwierdzenia odbioru z urządzenia monitorującego, to zaświeci się dioda 27 sygnalizująca uszkodzenie łącza monitoringu. Dioda zgaśnie, jeżeli po kolejnej próbie transmisji centrala otrzyma potwierdzenie lub gdy zostanie przyciskiem 16 zablokowane łącze monitoringu.

#### 6.2. Sygnalizacja i blokowanie monitoringu w stanie dozorowania centrali

Podczas dozorowania zablokowanie monitoringu przyciskiem 16 powoduje ciągłe świecenie diody 8. Ponowne przyciśnięcie przycisku 16 powoduje odblokowanie monitoringu i zgaśnięcie diody 8.

#### 6.3. Sygnalizacja i blokowanie monitoringu w stanie pożarowym centrali

- W trakcie odmierzania czasu opóźnienia dioda 24 świeci pulsacyjnie. Jeżeli monitoring jest zablokowany, to świeci się w sposób ciągły dioda 8.
- Po odmierzeniu czasu opóźnienia
	- ♦ gdy monitoring nie jest blokowany dioda TRANSMISJA 24 świeci w sposób ciągły

♦ gdy monitoring jest blokowany dioda TRANSMISJA 24 i dioda BLOKOWANIE 8 świecą na zmianę w sposób pulsacyjny

Blokowanie i zdejmowanie blokady w stanie pożarowym centrali przebiega niezależnie od wybranych innych funkcji centrali.

#### 7. STAN BEZOBSŁUGOWY CENTRALI

Po włączeniu zasilania (inicjalizacji centrali) centrala jest w stanie "z obsługą". Po przyciśnięciu przycisku 33 i zapaleniu się diody 32 centrala przechodzi w stan "BEZ OBSŁUGI". Wszystkie czasy opóźnień dla linii sygnałowych i monitoringu są zerowane. Jeżeli centrala znajduje się w stanie pożarowym i odmierzane są czasy opóźnień, przejście w stan "BEZ OBSŁUGI" powoduje natychmiastową transmisję dla niezablokowanych wyjść linii sygnałowych i monitoringu.

#### 8. SYGNALIZACJA MANIPULACJI

Po otwarciu drzwiczek centrali lub przy braku jednego z pakietów centrali, sygnalizowana jest manipulacja - świeci się dioda 29.

#### 9. SYGNALIZACJA SPRAWDZENIA

Jeżeli dla którejkolwiek z linii dozorowych wybrana jest funkcja SPRAWDZENIE, to stan ten sygnalizowany jest świeceniem diody 30.

#### 10. SYGNALIZACJA UNIERUCHOMIENIA

Jeżeli którakolwiek z linii dozorowych jest unieruchomiona, to stan ten sygnalizowany jest świeceniem diody 31.

#### 11. SYGNALIZACJA BLOKOWANIA STREF I ELEMENTÓW ADRESOWALNYCH

Jeżeli w obiekcie chronionym przez centralę CSP-38 którakolwiek strefa lub element adresowalny jest blokowany, to w stanie dozorowania informacja o tych blokadach jest wyświetlana na wyświetlaczu LCD 51. Jeżeli liczba blokad jest większa, wówczas na wyświetlaczu ujawnione są pierwsze dwie blokady, a pozostałe nie mieszczące się na wyświetlaczu można przejrzeć za pomocą przycisków 44 "GÓRA" i 47 "DÓŁ". Powyższe przeglądanie blokad nie wymaga żadnych dodatkowych manipulacji.

Przyciśnięcie przycisku 48 POWRÓT" lub dłuższy brak manipulowania przy czymkolwiek przywraca na wyświetlacz pierwsze dwie blokady.

#### 12. SYGNALIZACJA USZKODZEŃ

Jeżeli uszkodzeniu ulegnie jeden z obwodów centrali, to stan ten będzie sygnalizowany

zbiorczym sygnałem akustycznym i optycznym - diodą 40. Dodatkowo obecność jakiegokolwiek uszkodzenia elementu adresowalnego lub innego uszkodzenia w centrali sygnalizuje dioda 41 "zachęcając" do przejrzenia na wyświetlaczu wszystkich aktualnie występujących uszkodzeń w centrali za pomocą przycisku 42. Niektóre typy uszkodzeń (np. linie sygnałowe, łącze szeregowe monitoringu, uszkodzenie mikroprocesora), oprócz sygnalizacji zbiorczej, posiadają indywidualną sygnalizacją uszkodzenia.

Zbiorcza sygnalizacja uszkodzeń nie obejmuje doziemienia, które to uszkodzenie sygnalizowane jest wyłącznie świeceniem diody 39.

#### 12.1. Przegląd aktualnych uszkodzeń

Możliwość przejrzenia uszkodzonych elementów adresowalnych lub innych obwodów centrali sygnalizowane jest świeceniem diody 41. W celu uzyskania dokładnej informacji należy:

- upewnić się, że na wyświetlaczu 51 jest stan wyjściowy, jeżeli nie, to należy tak długo przyciskać przycisk 48 POWRÓT, aż na wyświetlaczu pojawi się stan wyjściowy.
- przycisnąć przycisk 42 ODCZYT USZK. na wyświetlaczu 51 pojawi się napis: "ODCZYT AKTUALNYCH "
	- USZKODZEŃ
- kursory 44 "GÓRA" i 47 "DÓŁ"umożliwiają przegląd kolejnych uszkodzeń np.:
	- "USZK. L2 E23 S234 "
	- "ZASILANIE USZKODZ."
- przycisk 48 "POWRÓT" przywraca wyświetlacz 51 do stanu wyjściowego.

Typy uszkodzeń wykrywanych przez centralę przedstawione są w oddzielnym punkcie poświęconym typom zdarzeń. Jeśli chcemy znać czas wystąpienia danego uszkodzenia, wówczas można skorzystać z pamięci zdarzeń.

#### 12.2. Uszkodzenie typu doziemienie

 Jeżeli którykolwiek z obwodów centrali zostanie doziemiony, to stan ten sygnalizowany jest świeceniem diody 39 oraz sygnałem akustycznym.

#### 12.3. Uszkodzenie układu mikroprocesorowego centrali

Uszkodzenie układu mikroprocesorowego sygnalizowane jest świeceniem diody 43.

# 13. STAN POŻAROWY CENTRALI

 Stan pożarowy centrali sygnalizowany jest zbiorczym sygnałem akustycznym i optycznym - pulsacyjnym świeceniem diod 28. Dodatkowo na wyświetlaczu alfanumerycznym pojawiają się 20 znakowe komunikaty użytkownika, przypisane alarmującym strefom (jeden komunikat w jednej linii). W pierwszej linii LCD jest zawsze wyświetlany komunikat z pierwszej alarmującej strefy. W drugiej linii wyświetlacza pojawia się komunikat ostatnio alarmującej strefy (jeśli kolejne strefy wchodzą w stan alarmu). Komunikaty alarmujących stref, które nie mieszczą się na wyświetlaczu (alarmuje więcej niż 2 strefy) można przejrzeć za pomocą przycisku 35. Strefy, którym nie przypisano komunikatów wyświetlane są w formie standardowej np. : "POŻAR: STREFA 113"

Dodatkowa identyfikacja pożaru możliwa jest dzięki diodom na pakietach linii dozorowych oraz pamięci pożarów elementów adresowalnych.

# 13.1. Odczyt alarmujących stref

Informacja o wszystkich strefach znajdujących się w stanie pożaru dostępna jest w pamięci pożarów - świeci się dioda 35. W celu odczytu tej informacji należy:

- Upewnić się, że na wyświetlaczu 51 jest stan wyjściowy, jeżeli nie, to należy tak długo przyciskać przycisk 48 POWRÓT, aż na wyświetlaczu pojawi się stan wyjściowy,
- Przycisnąć przycisk 34 ODCZYT POŻARÓW na wyświetlaczu 51 pojawi się napis np.:

```
"ODCZYT POŻARÓW "<br>"TLOŚĆ POŻARÓW 5"
"ILOŚĆ POŻARÓW
```
Napis ten informuje, że w stanie alarmu znajduje się 5 stref,

- Kursory 44 "GÓRA" i 47 "DÓŁ" umożliwiają przegląd kolejno alarmujących stref np.:

"MAGAZYN MEBLI " "GABINET DYREKTORA "

- Bez przyciskania czegokolwiek przez 15 s lub po naciśnięciu przycisku 48 "POWRÓT" wyświetlacz 51 przejdzie do stanu wyjściowego.

# 14. PAMIĘĆ ZDARZEŃ

Pamięć zdarzeń jest to pamięć ostatnich 1000 zdarzeń w historii centrali. Każde zdarzenie zawiera skrótowy opis oraz datę i czas wystąpienia.

#### 14.1. Przeglądanie pamięci zdarzeń

W celu przeglądania pamięci zdarzeń należy:

- upewnić się, że na wyświetlaczu 51 jest stan wyjściowy, jeżeli nie, to należy tak długo przyciskać przycisk 48 POWRÓT, aż na wyświetlaczu pojawi się stan wyjściowy

- po przyciśnięciu przycisku 36 PAMIĘĆ ZDARZEŃ pojawi się napis:

```
" PAMIĘĆ ZDARZEŃ "
```
 $\mathbf{u}$  "  $\mathbf{u}$ "  $\mathbf{u}$ - kursor 47 "DÓŁ" umożliwia chronologiczny przegląd w kierunku "starszych" zdarzeń np.:

```
 "POŻAR OGÓLNY "
      "1998.02.03/14:34:21 "
       po osiągnięciu najstarszego zdarzenia pojawi się napis: 
        " PAMIĘĆ ZDARZEŃ "
               KONTEC
- kursor 44 "GÓRA"umożliwia chronologiczny przegląd w kierunku "młodszych"
```
zdarzeń , po osiągnięciu najmłodszego zdarzenia pojawi się napis:

" PAMIĘĆ ZDARZEŃ " POCZATEK

- przycisk 48 "POWRÓT" przywraca wyświetlacz 51 do stanu wyjściowego.

#### 14.2. Drukowanie informacji z pamięci zdarzeń

W celu dokonania wydruku zdarzeń znajdujących się w pamięci zdarzeń należy podczas przeglądania pamięci przycisnąć przycisk 38 DRUKOWANIE, jeżeli drukarka coś drukowała, wówczas druk zostanie przerwany, a na wyświetlaczu 51 pojawi się:

- "DRUKOWANIE PAMIĘCI " "OD-GÓRA DO-DÓŁ"
- przyciśnięcie przycisku 48 "POWRÓT"przywraca przeglądanie pamięci zdarzeń
- przyciśnięcie przycisku 44 "GÓRA" spowoduje druk zdarzeń od wyświetlanego zdarzenia do najnowszego zdarzenia w pamięci zdarzeń
- przyciśnięcie przycisku 47 "DÓŁ" spowoduje druk zdarzeń od wyświetlanego zdarzenia do najstarszego zdarzenia w pamięci zdarzeń

Przyciśnięcie przycisku 38 "DRUKOWANIE" w czasie, gdy drukarka drukuje powoduje zatrzymanie drukarki, wyłączenie druku automatycznego i wysunięcie papieru.

#### 14.3. Uproszczone drukowanie zdarzeń

W celu wydruku raportów z pamięci zdarzeń należy:

- upewnić się, że na wyświetlaczu 51 jest stan wyjściowy, jeżeli nie, to należy tak długo przyciskać przycisk 48 "POWRÓT", aż na wyświetlaczu pojawi się stan wyjściowy;
- po przyciśnięciu przycisku 38 "DRUKOWANIE" na wyświetlaczu 51 pojawi się:
	- " WYBIERZ KURSORAMI "
	- " OPCJĘ DRUKU "
- bez naciskania czegokolwiek nastąpi powrót do stanu oczekiwania po 15 s;
- po przyciśnięciu przycisku 48 "POWRÓT" następuje natychmiastowy powrót do stanu wyjściowego wyświetlacza;
- po krótkim (poniżej 2 s) przyciśnięciu przycisku 44 "GÓRA" drukuje się ostani pożar;
- po dłuższym (powyżej 2 s) przyciśnięciu przycisku 44 "GÓRA" rozpoczyna się druk pożarów od najnowszego wstecz;
- po krótkim przyciśnięciu przycisku 47 "DÓŁ", drukuje się ostanie zdarzenie;
- po dłuższym przyciśnięciu przycisku 47 "DÓŁ", rozpoczyna się druk wszystkich zdarzeń od najnowszego wstecz;
- po przyciśnięciu przycisku 46 "PRAWO", drukarka przechodzi w tryb automatyczny, na wyświetlaczu 51 przez 2 s pojawia się napis "DRUK AUTOMATYCZNY" i wyświetlacz przechodzi do stanu wyjściowego. Jednocześnie drukarka wydrukuje komunikat:

"DRUK AUTOMATYCZNY"

Uwaga: W czasie komunikacji z komputerem drukarka jest nieczynna.

#### 14.4. Typy rejestrowanych zdarzeń

 Poniżej przedstawiono wszystkie typy zdarzeń, możliwe do zapamiętania w centrali. Ze względu na ograniczoną ilość miejsca na wyświetlaczu, forma zapisu może się nieznacznie różnić od tej, która jest drukowana na taśmie papierowej (np. w komunikacie o pożarze brak komunikatu użytkownika). W komunikatach występują następujące oznaczenia: L - nr linii dozorowej, E - nr elementu adresowalnego, S - nr strefy, LS - nr linii sygnałowej.

Poniższe komunikaty dotyczą wydruku na taśmie papierowej ( z prawej strony przedstawiono odstępstwa na wyświetlaczu LCD ).

a) inicjalizacja pracy mikroprocesora (restart) np.: "INICJALIZACJA " "1998.02.03/14:34:21 " b) ustawienie standardowej konfiguracji np.: "USTAW. STAND. KONF. " "1998.02.03/14:34:21 " c) wejście do MENU zmiany konfiguracji programowej (SETUP): "WEJŚCIE DO KONFIG. " "1998.02.03/14:34:21 " lub wyjście z MENU zmiany konfiguracji programowej: "WYJŚCIE Z KONFIG. " "1998.02.03/14:34:21 " d) pożar ogólny: "POŻAR OGÓLNY ! " "1998.02.03/14:34:21 " e) alarm elementu adresowalnego w strefie np.:<br>"POŻAR!" " POŻAR L1 E23 S015 "<br>" "1998 02 02/14:24:21 " "MAGAZYN MEBLI " "1998.02.03/14:34:21 " "L1 E23 S015 " "1998.02.03/14:34:21 " f) zanik alarmu pożarowego np.: "KASOWANIE ALARMU " "1998.02.03/14:34:21 " g) uszkodzenie ogólne np.: " USZKODZENIE OGÓLNE " "1998.02.03/14:34:21 " lub zanik uszkodzenia ogólnego: "USZKODZEŃ BRAK " "1998.02.03/14:34:21 " h) uszkodzenie punku adresowego w strefie np.:<br>"USZKODZENIE "USZK. L1 E23 S015 " "MAGAZYN MEBLI " "1998.02.03/14:34:21" "L1 E23 S015 " "1998.02.03/14:34:21 " lub zanik uszkodzenia elementu adresowalnego: "USZKODZENIE USUNIĘTE" "DOZOR. L1 E23 S015 " "MAGAZYN MEBLI " "1998.02.03/14:34:21" "L1 E23 S015 " "1998.02.03/14:34:21 " i) uszkodzenie zasilania np.:

"ZASILANIE USZKODZ. " "1998.02.03/14:34:21 " lub zanik uszkodzenia zasilania: "ZASILANIE SPRAWNE " "1998.02.03/14:34:21 " j) uszkodzenie linii sygnałowej np.: "LS:2 USZKODZONA " "1998.02.03/14:34:21 " lub zanik uszkodzenia linii sygnałowej: "LS:2 SPRAWNA " "1998.02.03/14:34:21 " k) uszkodzenie łącza monitoringu np.: "USZK. ŁĄCZA MONIT. " "1998.02.03/14:34:21 " lub zanik uszkodzenia łącza monitoringu: "ŁĄCZE MONIT. SPRAWNE" "1998.02.03/14:34:21 " l) uszkodzenie rejestratora zdarzeń (drukarki) np.: "DRUKARKA USZKODZONA " "1998.02.03/14:34:21 " lub zanik uszkodzenia rejestratora zdarzeń: "DRUKARKA SPRAWNA " "1998.02.03/14:34:21 " ł) uszkodzenie wyświetlacza LCD np.: "USZKODZONY WYŚW.LCD " "1998.02.03/14:34:21 " lub zanik uszkodzenia LCD: "WYŚW. LCD SPRAWNY " "1998.02.03/14:34:21 " m) uszkodzenie pamięci EPROM np.: "USZKODZONY EPROM " "1998.02.03/14:34:21 " lub zanik uszkodzenia pamięci EPROM: "EPROM SPRAWNY " "1998.02.03/14:34:21 " n) uszkodzenie pamięci RAM np.: "USZKODZONY RAM " "1998.02.03/14:34:21 " lub zanik uszkodzenia pamięci RAM: "PAMIĘĆ RAM SPRAWNA " "1998.02.03/14:34:21 "

o) zakłócenie pamięci konfiguracji (SETUP) np.: "ZAKŁÓCONY SETUP "

"1998.02.03/14:34:21 " lub zanik zakłócenia pamięci SETUP: "SETUP SPRAWNY " "1998.02.03/14:34:21 " p) zakłócenie pamięci zdarzeń np.: "ZAKŁÓCONA PAM. ZDARZ" "1998.02.03/14:34:21 " lub zanik zakłócenia pamięci zdarzeń: "PAM. ZDARZ. SPRAWNA " "1998.02.03/14:34:21 " r) manipulacja np.: "MANIPULACJA " "1998.02.03/14:34:21 " lub zakończenie manipulacji: "KONIEC MANIPULACJI " "1998.02.03/14:34:21 " s) przełączenie centrali na tryb bezobsługowy : "BEZ OBSŁUGI " "1998.02.03/14:34:21 " lub na tryb z obsługą: "OBSŁUGA OBECNA " "1998.02.03/14:34:21 " t) naciśnięcie przycisku "POTWIERDZENIE" np.: "POTWIERDZENIE " "1998.02.03/14:34:21 " u) kasowanie pamięci zdarzeń np.: " KAS. PAM. ZDARZEŃ " "1998.02.03/14:34:21 " v) zablokowanie monitoringu np.: "MONIT. ZABLOKOWANY " "1998.02.03/14:34:21 " lub odblokowanie monitoringu: "MONIT. ODBLOKOWANY " "1998.02.03/14:34:21 " w) zablokowanie linii sygnałowej np.: "LS:5 ZABLOKOWANA " "1998.02.03/14:34:21 " lub odblokowanie linii sygnałowej: "LS:5 ODBLOKOWANA " "1998.02.03/14:34:21 " y) zablokowanie elementu adresowalnego w strefie np.:

"L2 E15 S135 ZABLOK. "

"1998.02.03/14:34:21 " lub odblokowanie elementu adresowalnego w strefie: "L2 E15 S135 ODBLOK. " "1998.02.03/14:34:21 "

z) zablokowanie całej strefy np.:

 "STREFA 220 ZABLOK. " "1998.02.03/14:34:21 " lub odblokowanie całej strefy: "STREFA 220 ODBLOK. " "1998.02.03/14:34:21 "

#### 15. KONFIGURACJA

 Konfiguracja CSP-38 składa się z trzech rodzajów MENU, dostępnych na różnych poziomach dostępu operatora:

- na poziomie II możliwe jest jedynie przeglądanie konfiguracji - poziom nie jest chroniony żadnym hasłem,

- na poziomie III możliwe jest blokowanie elementów adresowalnych i stref - poziom jest chroniony HASŁEM BLOKOWANIA,

- na poziomie IV możliwe jest pełne skonfigurowanie centrali - poziom jest chroniony HASŁEM KONFIGURACJI.

Każdy z poziomów konfiguracyjnych (MENU KONFIGURACYJNE) składa się z odpowiednich funkcji (tzw. opcji), po których użytkownik może poruszać się za pomocą przycisków 44 " $GóRA$ " i 47 " $DÓL$ " - patrz rys. 2:

- Podczas poruszania się po poszczególnych funkcjach za pomocą przycisków 44 "GÓRA" i 47 "DÓŁ", na wyświetlaczu pojawiają się napisy - nazwy funkcji konfiguracji opisane w dalszej części oraz na rys. 2.

- Wyboru danej funkcji dokonuje się podczas jej wyświetlania przyciśnięciem przycisku 49 "OK".

- Wyjście z funkcji dokonuje się przyciskiem 48 "POWRÓT".

- Aby zakończyć konfigurację i powrócić, należy poruszając się po funkcjach konfiguracji w "GÓRE" lub "DÓŁ" wybrać ostatnią z funkcji:

" WYJŚCIE "

" Z KONFIGURACJI "

po przyciśnięciu 49 "OK", wyświetlacz przejdzie do stanu wyjściowego.

#### 15.1. MENU przeglądu konfiguracji

 Poziom przeglądania konfiguracji pozwala jedynie odczytać na wyświetlaczu aktualne dane konfiguracyjne centrali, bez możliwości dokonania jakichkolwiek zmian.

W celu przejrzenia konfiguracji należy:

- upewnić się, że na wyświetlaczu 51 jest stan wyjściowy, jeżeli nie, to należy tak długo przyciskać przycisk 48 "POWRÓT", aż na wyświetlaczu pojawi się stan wyjściowy;
- przycisnąć przycisk 37 "KONFIGURACJA", na wyświetlaczu 51 pojawi się napis:

WYŚWIETLENIE

KONFIGURACJI

- przewinąć za pomocą kursorów " $GóRA$ ", "DÓŁ" MENU przeglądu konfiguracji na żądany rodzaj informacji konfiguracyjnych (funkcję) i przycisnąć przycisk 49 "OK".

- odczytać żądane informacje, ewentualnie przy większej ilości informacji posłużyć się kursorami i przyciskiem 'OK', podobnie jak w opcjach ustawiających konfigurację,
- powrócić na poziom MENU za pomoca przycisku "POWRÓT".

W celu wyjścia z konfiguracji należy przejść do opcji WYJŚCIE Z KONFIGURACJI i nacisnąć 'OK'.

Poniżej przedstawione są wszystkie funkcje umożliwiające przejrzenie konfiguracji (patrz również środkowa kolumna na rys. 2).

#### 15.1.1. Odczyt daty i czasu

Napis na wyświetlaczu: DATA I CZAS "  $\mathbf{u}$  "  $\mathbf{v}$ "  $\mathbf{u}$ Po przyciśnięciu "OK" 49 pojawi się napis:  $DATA I CZAS$  " " 98-03-12 19:23 " (przykład) - Przycisk 48 "POWRÓT" powoduje powrót do menu wyboru funkcji.

#### 15.1.2 Odczyt przydziału elementów adresowalnych do stref

Napis na wyświetlaczu:

"PRZYDZIAŁ ELEMENTÓW " "ADRESOWAL. DO STREF " Po przyciśnięciu "OK" 49 pojawi się napis: "PRZYDZIAŁ ELEMENTÓW " "L:1 E:01 STR:001 "

> gdzie: L - nr linii dozorowej, E - nr elementu adresowalnego, STR - nr strefy, (wartości liczbowe mają charakter przykładowy).

> - Przyciski 45 "LEWO" i 46 "PRAWO" umożliwiają przemieszczanie kursora w poziomie (tylko na pozycjach cyfr numeru linii i numeru elementu adresowalnego) - Przyciski 44 "GÓRA" i 47 "DÓŁ"zwiększają - zmniejszają cyfry

- Przycisk 48 "POWRÓT" powoduje powrót do menu wyboru funkcji.

Uwagi:

1. Program umożliwia wybieranie tylko takich elementów adresowalnych, które są SKONFIGUROWANE.

2. W czasie "przewijania" elementów adresowalnych na pozycji STR: pojawiają się numery stref, które są aktualnie przypisane do "przewijanych" elementów adresowalnych.

#### 15.1.3. Odczyt komunikatów użytkownika przypisanych strefom

Napis na wyświetlaczu:

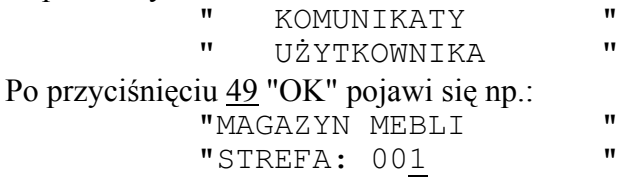

W drugiej linii pojawia się numer pierwszej strefy w której znajdują się jakieś SKONFIGUROWANE elementy adresowalne (strefa nie pusta), natomiast w pierwszej linii wyświetlony jest aktualny 20 - znakowy komunikat użytkownika przypisany tej strefie,

- przyciski 44 "GÓRA" i 47 "DÓŁ" zmieniają cyfry na pozycji kursora w numerze strefy,

- przyciski 45 "LEWO" i 46 "PRAWO" zmieniają pozycję kursora w numerze strefy,

- przycisk 48 "POWRÓT" powoduje powrót do menu wyboru funkcji.

Uwagi:

1. Program umożliwia wybieranie tylko takich stref, w których znajdują się SKONFIGUROWANE elementy adresowalne.

2. W czasie "przewijania" stref w pierwszej linii pojawiają się komunikaty użytkownika, które są aktualnie przypisane do "przewijanych" stref.

#### 15.1.4. Odczyt konfiguracji wyjść linii sygnałowych

Napis na wyświetlaczu:

 " KONFIGURACJA " LINII LS

Po przyciśnięciu 49 "OK" pojawi się:

" LS - WYJŚCIE 1 "

```
 "1'30" KOINCYDENCJA" (przykład)
```
- przycisk 49 "OK"zmienia nr linii sygnałowej (tylko linie SKONFIGUROWANE),

- przycisk 48 "POWRÓT" powoduje powrót do menu wyboru funkcji.

# 15.1.5. Odczyt stref przypisanych do linii sygnałowych LS

Napis na wyświetlaczu:

" PRZYDZIAŁ STREF " " DO LINII LS " Po przyciśnięciu 49 "OK" pojawi się napis: " PRZYDZIAŁ STREF " "LS:1 STR:001 ODŁĄCZ."

gdzie: LS - nr linii sygnałowej, STR - nr strefy, ODŁĄCZ. - strefa nie przypisana do linii sygnałowej, PRZYŁ. - strefa przypisana do linii sygnałowej (wartości liczbowe mają charakter przykładowy).

- Przyciski 45 "LEWO" i 46 "PRAWO" umożliwiają przemieszczanie kursora w

poziomie (tylko na pozycjach cyfr )

- Przyciski 44 "GÓRA" i 47 "DÓŁ" zwiększają - zmniejszają cyfry,

- Przycisk 48 "POWRÓT" powoduje powrót do menu wyboru funkcji.

Uwagi:

1. Program umożliwia wybieranie tylko linii sygnałowych, które są SKONFIGUROWANE.

# 15.1.6. Odczyt konfiguracji dla wyjść monitoringu

Napis na wyświetlaczu:

" KONFIGURACJA LINII"

MONT TOR TNGU

Po przyciśnięciu 49 "OK" pojawi się napis:

"MONITORING WYJŚCIE 1"

"POJEDYNCZY "

- przycisk 49 "OK" zmienia linię monitoringu (1..8),

- przycisk 48 "POWRÓT" powoduje powrót do menu wyboru funkcji.

# 15.1.7. Odczyt przypisanych stref do linii monitoringu

```
Napis na wyświetlaczu:
```

```
" PRZYDZIAŁ STREF "
            "DO LINII MONITORINGU"
Po przyciśnięciu 49 "OK" pojawi się napis: 
           " PRZYDZIAŁ STREF "
            "WY:1 STR:001 ODŁĄCZ."
```
gdzie: WY - nr linii monitoringu (1..8), STR - nr strefy , ODŁĄCZ. - strefa nie przypisana do linii monitoringu, PRZYŁ. - strefa przypisana do linii monitoringu (wartości liczbowe mają charakter przykładowy).

- Przyciski 45 "LEWO" i 46 "PRAWO" umożliwiają przemieszczanie kursora w poziomie (tylko na pozycjach cyfr)

#### 22 IP-E238-001

- Przyciski 44 "GÓRA" i 47 "DÓŁ" zwiększają - zmniejszają cyfry,

- Przycisk 48 "POWRÓT" powoduje powrót do menu wyboru funkcji.

# 15.1.8. Odczyt czasu opóźnienia dla monitoringu

Napis na wyświetlaczu:

 " CZAS OPÓŹNIENIA " " MONITORINGU " Po przyciśnięciu "OK" pojawi się: " ALARM 1 STOPNIA "  $\blacksquare$  1'30''  $\blacksquare$  (przykład) - przycisk 48 "POWRÓT" powoduje powrót do menu wyboru funkcji.

# 15.1.9. Odczyt deklaracji monitoringu przez złącze RS-232

Napis na wyświetlaczu:

 "DEKLARACJA MONITOR." " PRZEZ RS-232 "

Po przyciśnięciu 49 "OK" pojawi się napis:

 "DEKLARACJA MONITOR." "2400 BODÓW " (przykład) - przycisk 48 "POWRÓT" powoduje powrót do menu wyboru funkcji.

#### 15.1.10. Odczyt sposobu blokowania monitoringu

Napis na wyświetlaczu:

 " BLOKOWANIE MONIT. " " BEZ HASŁA " (przykład) - przycisk 48 "POWRÓT" powoduje powrót do menu wyboru funkcji.

# 15.1.11. Odczyt zablokowanych/odblokowanych stref

Napis na wyświetlaczu: " BLOKADY STREF "  $\mathbf{u}$  "  $\mathbf{u}$ "  $\mathbf{u}$ " Po przyciśnięciu 49 "OK" pojawi się napis: " BLOKADY STREF " "STREFA:001 ODBLOK. " (przykład) - Przyciski 45 "LEWO" i 46 "PRAWO" umożliwiają przemieszczanie kursora w poziomie (tylko na pozycjach cyfr) - Przyciski 44 "GÓRA" i 47 "DÓŁ" zwiększają - zmniejszają cyfry,

- Przycisk 48 "POWRÓT" powoduje powrót do menu wyboru funkcji.

Uwagi:

1. Podczas "przewijania" stref, pojawiają się aktualne ustawienia parametru blokowania danej strefy.

2. Zablokowane strefy można odczytać również w stanie wyjściowym wyświetlacza podczas dozorowania centrali.

# 15.1.12. Odczyt zablokowanych/odblokowanych elementów adresowalnych

Napis na wyświetlaczu:

- " BLOKADY ELEMENTÓW "
	- " ADRESOWALNYCH "

Po przyciśnięciu 49 "OK" pojawi się napis:

" BLOKADY ELEMENTÓW "

"L:1 E:01 ODBLOK. " (przykład)

- Przyciski 45 "LEWO" i 46 "PRAWO" umożliwiają przemieszczanie kursora w poziomie (tylko na pozycjach cyfr) ,

- Przyciski 44 "GÓRA" i 47 "DÓŁ" zwiększają - zmniejszają cyfry,

- Przycisk 48 "POWRÓT"powoduje powrót do menu wyboru funkcji.

Uwagi:

1. Program umożliwia wybieranie tylko SKONFIGUROWANYCH elementów adresowalnych.

2. Podczas "przewijania" elementów adresowalnych, pojawiają się aktualne ustawienia parametru blokowania danego elementu adresowalnego.

3. Zablokowane elementy adresowalne można odczytać również w stanie wyjściowym wyświetlacza podczas dozorowania centrali.

# 15.1.13. Wyjście z przeglądu konfiguracji

Aby zakończyć konfigurację i powrócić do stanu dozorowania centrali, należy poruszając się za pomocą przycisków 44 "GÓRA" lub 47 "DÓŁ" po funkcjach konfiguracji, wybrać ostatnią z nich:

WYJŚCIE " Z KONFIGURACJI

po przyciśnięciu 49 "OK" wyświetlacz przejdzie do stanu wyjściowego.

Uwaga : Jeśli użytkownik po wejściu do przeglądu konfiguracji przez czas 5minut w stanie dozorowania lub 15 sekund w stanie alarmu nie wykonuje żadnych operacji za pomocą przycisków, wówczas program samoczynnie wyjdzie z konfiguracji.

#### 15.2. MENU zmiany konfiguracji centrali

W celu wejścia do podprogramu zmiany konfiguracji należy:

- upewnić się, że na wyświetlaczu 51 jest stan wyjściowy, jeżeli nie, to należy tak długo przyciskać przycisk 48 "POWRÓT" aż na wyświetlaczu pojawi się stan wyjściowy;

- przycisnąć przycisk 37 "KONFIGURACJA", na wyświetlaczu 51 pojawi się:

WYŚWIETLANIE

" KONFIGURACJI "

- przycisnąć przycisk 46 "PRAWO", na wyświetlaczu 51 pojawi się:

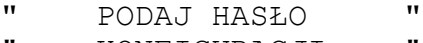

- " KONFIGURACJI "
- przy pomocy przycisków 44 "GÓRA", 47 "DÓŁ", 45 "LEWO", 46 "PRAWO" podajemy hasło i zatwierdzamy je przyciskiem 49 "OK". Podanie błędnego hasła powoduje wyświetlenie komunikatu "BŁEDNE HASŁO" i oczekiwanie na podanie poprawnego hasła lub rezygnację z wejścia do konfiguracji za pomocą przycisku "POWRÓT". Hasło może zostać ominięte przez jednoczesne przyciśnięcie ukrytego przycisku na bloku PWC i przycisku 49 "OK" podczas wyświetlania polecenia "PODAJ HASŁO KONFIGURACJI", (dostęp do ukrytego przycisku jest możliwy po demontażu obudowy centrali).
- po wprowadzeniu poprawnego hasła, przechodzimy do podprogramu konfiguracji na wyświetlaczu pojawi się pierwsza opcja :

```
USTAW DATE
```
" I CZAS "

- wejść do tej opcji przyciskając 'OK' lub wybrać za pomocą kursorów 44 "GÓRA", 47 "DÓŁ" dowolną inną opcję z MENU konfiguracyjnego.

Struktura MENU i sposób poruszania się po funkcjach konfiguracji przedstawiony jest w prawej kolumnie na rys. 2.

W dalszej części instrukcji opisane są poszczególne funkcje konfiguracji.

## 15.2.1. Ustawienie daty i czasu

Napis na wyświetlaczu:

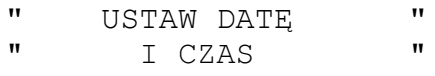

Po przyciśnięciu 49 "OK" pojawi się napis:

- " USTAW DATĘ "
- 98-03-12 19:23

- Przyciski 45 "LEWO" i 46 "PRAWO" umożliwiają przechodzenie pomiędzy rr, mm, dd, hh, mm,

- Przyciski 44 "GÓRA" i 47 "DÓŁ" zwiększają - zmniejszają cyfry,

- Przycisk 50 "ZAPIS" - pozwala zapamiętać zmiany,

- Przycisk 48 "POWRÓT" powoduje powrót do menu wyboru funkcji.

#### 15.2.2. Ustawienie standardowej konfiguracji.

Napis na wyświetlaczu:

" USTAW STANDARDOWĄ "

" KONFIGURACJĘ "

Po przyciśnięciu "OK" 49 pojawi się napis:

" CZY JESTEŚ "

PEWIEN ?!!!

Po ponownym przyciśnięciu 49 "OK" program ustawi standardową konfigurację lub po przyciśnięciu 48 "POWRÓT" program wraca do menu wyboru funkcji.

Uwaga: Po ustawieniu standardowej konfiguracji wszystkie wcześniejsze dane konfiguracyjne ulegają skasowaniu, po czym program wychodzi z konfiguracji. Dla przeczytania poprawnej konfiguracji centrali, linie dozorowe nie mogą znajdować się w stanie SPRAWDZANIA ani UNIERUCHOMIENIA. Ustawienie standardowej konfiguracji opisano w p.16.

#### 15.2.3. Czytanie elementów adresowalnych i linii sygnałowych

Napis na wyświetlaczu:

 " CZYTANIE ELEMENTÓW " "ADRESOWAL. I LIN. LS"

Funkcja czytania bieżącej konfiguracji sprzętowej - tzn. podłączonych punków adresowych oraz linii sygnałowych zakończonych rezystancją charakterystyczną.

Dla przeczytania poprawnej konfiguracji centrali, linie dozorowe nie mogą znajdować się w stanie SPRAWDZANIA ani UNIERUCHOMIENIA. Po upewnieniu się, że linie dozorowe są w stanie dozorowania, można wybrać funkcję czytania elementów adresowalnych.

Po przyciśnięciu  $\frac{49}{\sqrt{72}}$  TESTEŚ komunikat: " CZY JESTEŚ "<br>" PEWIEN 2111 " PEWIEN ?!!! Po ponownym przyciśnięciu 49 "OK" pojawi się napis: " PROSZĘ CZEKAĆ !!! "

 $\mathbf{u}$  ,  $\mathbf{u}$  ,  $\mathbf{u}$  ,

lub po wciśnięciu przycisku "POWRÓT" program powraca do menu wyboru funkcji. W pierwszym przypadku program czyta wszystkie elementy adresowalne. Nieuszkodzone elementy adresowalne mają ustawiany bit SKONFIGUROWANY (obecny na linii). Kanały

linii sygnałowych, które są zakończone rezystancją charakterystyczną mają ustawiany bit SKONFIGUROWANY.

Po zakończeniu czytania program przechodzi do menu wyboru funkcji. Na wyświetlaczu pojawia się ponownie:

 " CZYTANIE ELEMENTÓW " "ADRESOWAL. I LIN. LS"

#### 15.2.4. Przypisanie elementów adresowalnych do stref

Napis na wyświetlaczu:

"PRZYDZIAŁ ELEMENTÓW " "ADRESOWAL. DO STREF "

Po przyciśnięciu 49 "OK" pojawi się napis:

"PRZYDZIAŁ ELEMENTÓW " "L:1 E:01 STR:001 "

gdzie: L - nr linii dozorowej, E - nr elementu adresowalnego, STR - nr strefy, (wartości liczbowe mają charakter przykładowy).

- Przyciski 45"LEWO" i 46 "PRAWO" umożliwiają przemieszczanie kursora w poziomie (tylko na pozycjach cyfr)

- Przyciski 44 "GÓRA" i 47 "DÓŁ" zwiększają - zmniejszają cyfry

- W celu zapamiętania zmiany ustawienia dla wybranego elementu adresowalnego należy przycisnąć przycisk 50 "ZAPIS"

- Przycisk 48 "POWRÓT" powoduje powrót do menu wyboru funkcji.

Uwagi:

1. Program umożliwia wybieranie tylko takich elementów adresowalnych, które są SKONFIGUROWANE.

2. Dany element adresowalny może być przypisany do dowolnej strefy z zakresu 1 do 512 (jeśli wcześniej był przypisany do innej strefy to zostanie z niej automatycznie usunięty).

3. W czasie "przewijania" elementów adresowalnych na pozycji STR: pojawiają się numery stref, które są aktualnie przypisane do "przewijanych" elementów adresowalnych.

#### 15.2.5. Wprowadzanie nazw stref - komunikatów użytkownika

Napis na wyświetlaczu:

"WPISANIE KOMUNIKATÓW" UŻYTKOWNIKA Po przyciśnięciu 49 "OK" pojawi się np.:

"MAGAZYN MEBLI "STREFA: 001 "

W drugiej linii pojawia się numer pierwszej strefy w której znajdują się jakieś SKONFIGUROWANE elementy adresowalne ( strefa nie pusta), natomiast w pierwszej linii wyświetlony jest aktualny 20 - znakowy komunikat użytkownika przypisany tej strefie,

- przyciski 44 "GÓRA" i 47 "DÓŁ" zmieniają cyfry na pozycji kursora w linii zmiany numeru strefy, lub znaki alfanumeryczne w linii edycji komunikatu,

- przyciski 45 "LEWO" i 46 "PRAWO" zmieniają pozycję kursora w linii numeru strefy lub znaku alfanumerycznego w linii edycji komunikatu,

- przycisk 49 "OK" powoduje przechodzenie pomiędzy linią edycji komunikatu, a

linią zmiany strefy,

- w celu zapamiętania zmiany komunikatu dla wybranej strefy należy przycisnąć przycisk 50"ZAPIS",

- przycisk 48 "POWRÓT" powoduje powrót do menu wyboru funkcji.

Uwagi:

1. Program umożliwia wybieranie tylko takich stref, w których znajdują się SKONFIGUROWANE elementy adresowalne.

2. W czasie "przewijania " stref w pierwszej linii pojawiają się komunikaty użytkownika, które są aktualnie przypisane do "przewijanych" stref.

# 15.2.6. Konfiguracja wyjść linii sygnałowych

Napis na wyświetlaczu:

 " KONFIGURACJA " LINII LS

Po przyciśnięciu 49 "OK" pojawi się:

 " LS - WYJŚCIE 1 " "1'30" KOINCYDENCJA"

- przyciski 45 "LEWO" i 46 "PRAWO" umożliwiają przejście pomiędzy czasem opóźnienia a sposobem działania,
- przyciski 44 "GÓRA" i 47 "DÓŁ"zmieniają czas opóźnienia: AKU, 0 7,5 min co 0,5 min lub sposób zadziałania: KOINCYDENCJA - POJEDYNCZE,
- przycisk 49 "OK" zmienia nr linii sygnałowej (tylko linie SKONFIGUROWANE),
- w celu zapamiętania zmiany ustawienia dla wybranego elementu adresowalnego należy przycisnąć przycisk 50 "ZAPIS",
- przycisk 48 "POWRÓT" powoduje powrót do menu wyboru funkcji.

# 15.2.7. Przypisanie stref do linii sygnałowych LS

Napis na wyświetlaczu:

" PRZYDZIAŁ STREF " " DO LINII LS "

Po przyciśnięciu 49 "OK" pojawi się napis:

" PRZYDZIAŁ STREF "

"LS:1 STR:001 ODŁĄCZ."

gdzie: LS- nr linii sygnałowej, STR - nr strefy , ODŁĄCZ. - strefa nie przypisana do linii sygnałowej, PRZYŁ. - strefa przypisana do linii sygnałowej (wartości liczbowe mają charakter przykładowy).

- przyciski 45 "LEWO" i 46 "PRAWO" umożliwiają przemieszczanie kursora w poziomie (tylko na pozycjach cyfr) ,

- przyciski 44 "GÓRA" i 47 "DÓŁ" zwiększają - zmniejszają cyfry,

- przycisk 49 "OK" zmienia parametr ODŁĄCZ./PRZYŁ.,

- w celu zapamiętania zmiany ustawienia dla danej LS i strefy należy przycisnąć przycisk 50 "ZAPIS",

- przycisk 48 "POWRÓT" powoduje powrót do menu wyboru funkcji.

Uwagi:

1. Program umożliwia wybieranie tylko tych linii sygnałowych, które są SKONFIGUROWANE oraz niepustych stref.

# 15.2.8. Ustawienie konfiguracji dla wyjść monitoringu

Napis na wyświetlaczu:

- " KONFIGURACJA "
- " LINII MONITORINGU "

Po przyciśnięciu 49 "OK" pojawi się napis:

"MONITORING WYJŚCIE 1" "POJEDYNCZY "

- przycisk 49 "OK" zmienia linię monitoringu (1..8),

- przyciski 44 "GÓRA" i 47 "DÓŁ" zmieniają parametr "KOINCYDENCJA " "POJEDYNCZY" - "2 STOPNIA " ,
- w celu zapamiętania zmiany ustawienia dla wybranego elementu adresowalnego należy przycisnąć przycisk 50 "ZAPIS",
- przycisk 48 "POWRÓT"powoduje powrót do menu wyboru funkcji.

#### 15.2.9. Przypisanie stref do linii monitoringu

Napis na wyświetlaczu:

" PRZYDZIAŁ STREF " "DO LINII MONITORINGU"

Po przyciśnięciu 49 "OK" pojawi się napis:

" PRZYDZIAŁ STREF " "WY:1 STR:001 ODŁĄCZ."

gdzie: WY - nr linii monitoringu (1..8), STR - nr strefy , ODŁĄCZ. - strefa nie przypisana do linii monitoringu, PRZYŁ. - strefa przypisana do linii monitoringu (wartości liczbowe mają charakter przykładowy).

- przyciski 45 "LEWO" i 46 "PRAWO" umożliwiają przemieszczanie kursora w poziomie (tylko na pozycjach cyfr) ,

- przyciski 44 "GÓRA"i 47 "DÓŁ" zwiększają - zmniejszają cyfry,

- przycisk 49 "OK" zmienia parametr ODŁĄCZ./PRZYŁ.,

- w celu zapamiętania zmiany ustawienia dla danego wyjścia i strefy należy przycisnąć przycisk 50 "ZAPIS",

- przycisk 48 "POWRÓT" powoduje powrót do menu wyboru funkcji.

Uwagi:

1. Program umożliwia wybieranie tylko niepustych stref.

#### 15.2.10. Ustawienie czasu opóźnienia dla monitoringu

Napis na wyświetlaczu:

 " CZAS OPÓŹNIENIA " MONITORINGU Po przyciśnięciu "OK" pojawi się: " ALARM 1 STOPNIA " " 1'30'' "

- przyciski 44 "GÓRA" i 47 "DÓŁ" zmieniają czas opóźnienia 0 - 7,5 min co 0,5 min,

- w celu zapamiętania zmiany ustawienia należy przycisnąć przycisk 50 "ZAPIS",

- przycisk 48 "POWRÓT" powoduje powrót do menu wyboru funkcji.

# 15.2.11. Deklaracja monitoringu przez złącze RS-232

Napis na wyświetlaczu:

 "DEKLARACJA MONITOR." " PRZEZ RS-232 "

Po przyciśnięciu 49 "OK" pojawi się napis:

- "MONITORING PRZEZ RS" "NIECZYNNY "
- przyciski 44 "GÓRA" i 47 "DÓŁ" zmieniają NIECZYNNY, 300 BODÓW, 600 BODÓW, 1200 BODÓW, 2400 BODÓW,
- w celu zapamiętania zmiany ustawienia dla wybranego elementu adresowalnego należy przycisnąć przycisk 50 "ZAPIS",
- przycisk 48 "POWRÓT" powoduje powrót do menu wyboru funkcji.

# 15.2.12. Ustawianie sposobu blokowania monitoringu

Napis na wyświetlaczu:

"BLOKOWANIE MONITOR."

 $\mathbf{u}$  "  $\mathbf{u}$ "  $\mathbf{u}$ " Po przyciśnięciu 49 "OK" pojawi się napis:

" BLOKOWANIE MONIT. "

- BEZ HASŁA
- przyciski 44 "GÓRA" i 47 "DÓŁ" zmieniają BEZ HASŁA HASŁEM,
- w celu zapamiętania zmiany ustawienia dla wybranego elementu adresowalnego należy przycisnąć przycisk 50" ZAPIS",
- przycisk 48 "POWRÓT"powoduje powrót do menu wyboru funkcji.

# 15.2.13. Przesłanie konfiguracji do komputera

Napis na wyświetlaczu:

 " KONFIGURACJA " DO KOMPUTERA

Po przyciśnięciu 49 "OK" pojawia się komunikat:

 "JEŚLI JESTEŚ GOTOWY " "NACIŚNIJ 'OK' !!!

Na tym etapie można jeszcze zrezygnować z przesłania konfiguracji naciskając "POWRÓT" lub przesłać konfigurację naciskając 'OK'.

Po przyciśnięciu 49 "OK" pojawia się komunikat: " PROSZĘ CZEKAĆ !!! "

 $\mathbf{u}$  "  $\mathbf{u}$ "  $\mathbf{u}$ " Program przesyła zawartość pamięci konfiguracji do komputera PC poprzez złącze RS232. Po zakończeniu przesłania wyświetlony jest komunikat:

- " KONFIG. PRZESŁANA "
- " NACIŚNIJ 'POWRÓT' "

W przypadku wystąpienia błędu wyświetlany jest komunikat:

- " BŁĄD TRANSMISJI !!!" " NACIŚNIJ 'POWRÓT' "
	-

Po naciśnięciu przycisku "POWRÓT" następuje powrót do menu wyboru funkcji.

# 15.2.14. Przesłanie konfiguracji z komputera do centrali

Napis na wyświetlaczu: " KONFIGURACJA " " Z KOMPUTERA " Po przyciśnięciu 49 "OK" pojawia się komunikat: "JEŚLI JESTEŚ GOTOWY " "NACIŚNIJ 'OK' !!!

Na tym etapie można jeszcze zrezygnować z odebrania konfiguracji naciskając "POWRÓT"

lub odebrać konfigurację naciskając 'OK'.

Po przyciśnięciu  $\frac{49}{2}$  "OK" pojawia się komunikat: " PROSZĘ CZEKAĆ !!! "  $\mathbf{u}$  "  $\mathbf{u}$ "  $\mathbf{u}$ "

Program odbiera poprzez złącze RS-232 konfigurację z komputera i umieszcza ją w pamięci "SETUP".

Po zakończeniu odbioru wyświetlony jest komunikat:

 " KONFIG. ODEBRANA " " NACIŚNIJ 'POWRÓT' "

W przypadku wystąpienia błędu wyświetlany jest komunikat:

```
 " BŁĄD TRANSMISJI !!!"
```

```
 " NACIŚNIJ 'POWRÓT' "
```
Po naciśnięciu przycisku "POWRÓT" następuje powrót do menu wyboru funkcji.

Po czytaniu konfiguracji z komputera nie należy przeprowadzać dalszych operacji konfiguracyjnych (chyba, że chcemy zmienić konfigurację przygotowaną na komputerze), a w szczególności USTAWIENIA STANDARDOWEJ KONFIGURACJI lub "CZYTANIE ELEMENTÓW ADRESOWALNYCH .

15.2.15. Odczyt pamięci zdarzeń przez komputer

Napis na wyświetlaczu:<br>"PAMIEĆ

 " PAMIĘĆ ZDARZEŃ " DO KOMPUTERA

Po przyciśnięciu 49 "OK" pojawia się komunikat:

 "JEŚLI JESTEŚ GOTOWY " "NACIŚNIJ 'OK' !!!

Na tym etapie można jeszcze zrezygnować z przesłania pamięci zdarzeń naciskając "POWRÓT" lub przesłać pamięć zdarzeń naciskając 'OK'.

Po przyciśnięciu 49 "OK" pojawia się komunikat:

 " PROSZĘ CZEKAĆ !!! "  $\mathbf{u}$  "  $\mathbf{u}$ "  $\mathbf{u}$ "

Program przesyła zawartość pamięci zdarzeń do komputera PC poprzez złącze RS232. Po zakończeniu przesłania wyświetlony jest komunikat:

"ZDARZENIA PRZESŁANE "

```
 " NACIŚNIJ 'POWRÓT' "
```
W przypadku wystąpienia błędu wyświetlany jest komunikat:

```
 " BŁĄD TRANSMISJI !!!"
```
" NACIŚNIJ 'POWRÓT' "

Po naciśnięciu przycisku "POWRÓT" następuje powrót do menu wyboru funkcji.

#### 15.2.16. Blokowanie/odblokowanie stref

Zablokowanie strefy powoduje zablokowanie wszystkich elementów adresowalnych jej przypisanych - używane np. podczas remontu niektórych pomieszczeń.

Napis na wyświetlaczu: "BLOKOWANIE/ODBLOK. " STREF Po przyciśnięciu 49 "OK" pojawi się napis: "BLOKOWANIE/ODBLOK. " "STREFA:001 ODBLOK. " (przykład)

#### 30 IP-E238-001

- przyciski 45 "LEWO" i 46 "PRAWO" umożliwiają przemieszczanie kursora w poziomie (tylko na pozycjach cyfr) ,

- przyciski 44 "GÓRA" i 47 "DÓŁ" zwiększają - zmniejszają cyfry,

- przycisk 49 "OK" zmienia parametr ODBLOK. na ZABLOK. i odwrotnie,

- w celu zapamiętania zmiany ustawienia blokowania strefy należy przycisnąć przycisk 50 "ZAPIS",

- przycisk 48 "POWRÓT" powoduje powrót do menu wyboru funkcji.

Uwagi:

1. Program umożliwia wybieranie tylko niepustych stref.

2. Podczas "przewijania" stref, pojawiają się aktualne ustawienia parametru blokowania danej strefy.

# 15.2.17. Blokowanie/odblokowanie elementów adresowalnych

Zablokowanie elementu adresowalnego nie eliminuje z dozorowania całej strefy, a tylko pojedynczy element - używane np. podczas remontu niektórych pomieszczeń. Napis na wyświetlaczu:

> "BLOKOWANIE/ODBLOK. " "ELEMENTÓW ADRESOWAL."

Po przyciśnięciu 49 "OK" pojawi się napis:

"BLOKOWANIE/ODBLOK.

"L:1 E:01 ODBLOK. " (przykład)

- przyciski 45 "LEWO" i 46 "PRAWO" umożliwiają przemieszczanie kursora w poziomie (tylko na pozycjach cyfr) ,

- przyciski 44 "GÓRA" i 47 "DÓŁ" zwiększają - zmniejszają cyfry,

- przycisk 49 "OK" zmienia parametr ODBLOK. na ZABLOK. i odwrotnie,

- w celu zapamiętania zmiany ustawienia blokowania danego elementu adresowalnego należy przycisnąć przycisk 50 "ZAPIS",

- przycisk 48 "POWRÓT" powoduje powrót do menu wyboru funkcji.

Uwagi:

1. Program umożliwia wybieranie tylko SKONFIGUROWANYCH elementów adresowalnych.

2. Podczas "przewijania" elementów adresowalnych, pojawiają się aktualne ustawienia parametru blokowania danego elementu adresowalnego.

#### 15.2.18. Zerowanie pamięci zdarzeń

Napis na wyświetlaczu:

 " ZEROWANIE " " PAMIĘCI ZDARZEŃ " Po przyciśnięciu 49 "OK" pojawi się komunikat: CZY JESTEŚ PEWIEN ?!!!

Po ponownym przyciśnięciu 49 "OK" pojawi się napis "OK", pamięć zdarzeń zostanie skasowana, lub po wciśnięciu przycisku "POWRÓT" program powraca do menu wyboru funkcji.

# 15.2.19. Zmiana hasła konfiguracji

Napis na wyświetlaczu:

" ZMIANA HASŁA " " KONFIGURACJI " Po przyciśnięciu 49 "OK" pojawi się komunikat:

PODAJ NOWE HASŁO "<br>I zatwiępdź /ok/ "

" I ZATWIERDŹ 'OK'

Jeżeli chcemy zmienić hasło podajemy je, układając z kombinacji przycisków 44 "GÓRA", 45 "LEWO", 46 "PRAWO", 47"DÓŁ" - maksymalnie dziesięć znaków i zatwierdzamy przyciskiem 49"OK".

W dalszej kolejności na wyświetlaczu 51 pojawia się:

```
.<br>" | Powtórz hasło<br>" | zatwierdź /ok
      " I ZATWIERDŹ 'OK' "
```
Jeżeli podawaliśmy nowe hasło, podajemy je jeszcze raz i zatwierdzamy przyciskiem 49" OK". Jeżeli hasło było prawidłowe, na wyświetlaczu pojawi się na krótko napis: 'OK' i od tego momentu obowiązuje nowe hasło konfiguracji. W przeciwnym wypadku pojawi się na krótko napis: ' BŁEDNE HASŁO !!! ' , po czym program wraca do menu wyboru funkcji (w dalszym ciągu obowiązuje stare hasło).

 Przycisk 48 "POWRÓT" na każdym etapie wpisywania hasła powoduje powrót do menu wyboru funkcji.

# 15.2.20. Zmiana hasła blokowania

Napis na wyświetlaczu:

" ZMIANA HASŁA " " BLOKOWANIA " Po przyciśnięciu 49 "OK" pojawi się komunikat:

PODAJ NOWE HASŁO "<br>I zatwierdó /ok/ " I ZATWIERDŹ 'OK'

Jeżeli chcemy zmienić hasło podajemy je, układając z kombinacji przycisków 44"GÓRA", 45"LEWO", 46"PRAWO", 47 "DÓŁ" - maksymalnie dziesięć znaków i zatwierdzamy przyciskiem 49"OK".

W dalszej kolejności na wyświetlaczu 51 pojawia się:

POWTÓRZ HASŁO I ZATWIERDŹ 'OK'

Jeżeli podawaliśmy nowe hasło podajemy je jeszcze raz i zatwierdzamy przyciskiem 49"OK". Jeżeli hasło było prawidłowe, na wyświetlaczu pojawi się na krótko napis: 'OK' i od tego momentu obowiązuje nowe hasło blokowania. W przeciwnym wypadku pojawi się na krótko napis: ..BŁEDNE HASŁO !!!", po czym program wraca do menu wyboru funkcji (w dalszym ciągu obowiązuje stare hasło).

Przycisk 48 "POWRÓT" na każdym etapie wpisywania hasła powoduje powrót do menu wyboru funkcji.

# 15.2.21. Wyjście z konfiguracji

Aby zakończyć konfigurację i powrócić do stanu dozorowania centrali należy poruszając się za pomocą przycisków 44 "GÓRA" lub 47 "DÓŁ" po funkcjach konfiguracji, wybrać ostatnią z nich:

" WYJŚCIE <mark>"</mark><br>" z konficieracji " Z KONFIGURACJI

po przyciśnięciu 49 "OK" wyświetlacz przejdzie do stanu wyjściowego. Z konfiguracji należy koniecznie wyjść za pomocą w/w opcji.

Uwaga : Jeśli użytkownik po wejściu do konfiguracji przez czas 5 minut w stanie dozorowania lub 15 sekund w stanie alarmu nie wykonuje żadnych operacji za pomocą

przycisków, wówczas program samoczynnie wyjdzie z konfiguracji. W takim przypadku użytkownik musi się liczyć z tym, że konfiguracja może być niepoprawna, a program może wykazać uszkodzenie typu "ZAKŁÓCENIE PAMIĘCI SETUP". Należy w takim przypadku ponownie przejrzeć i uzupełnić ustawienia konfiguracyjne.

#### 15.3. MENU blokowania elementów adresowalnych i stref

Podprogram blokowania elementów adresowalnych i stref pozwala dokonywać tych czynności osobom, które są upoważnione do wykonania tych czynności (znają hasło blokowania), ale nie są upoważnione do dokonywania zmian w konfiguracji centrali.

W celu wejścia do podprogramu blokowania należy:

- upewnić się, że na wyświetlaczu 51 jest stan wyjściowy, jeżeli nie, to należy tak długo przyciskać przycisk 48 "POWRÓT" aż na wyświetlaczu pojawi się stan wyjściowy;

- przycisnąć przycisk 37 "KONFIGURACJA", na wyświetlaczu 51 pojawi się:

- " WYŚWIETLANIE "<br>" *" "CNEICURACI*I
	- KONFIGURACJI

- przycisnąć przycisk 45"LEWO", na wyświetlaczu 51 pojawi się:

- " PODAJ HASŁO "
	- BLOKOWANIA
- przy pomocy przycisków 44 "GÓRA", 47 "DÓŁ", 45 "LEWO", 46 "PRAWO" podajemy hasło blokowania i zatwierdzamy je przyciskiem 49 "OK". Podanie błędnego hasła powoduje wyświetlenie komunikatu "BŁEDNE HASŁO" i oczekiwanie na podanie poprawnego hasła lub rezygnację z wejścia do konfiguracji za pomocą przycisku "POWRÓT". Hasło może zostać ominięte przez jednoczesne przyciśnięcie ukrytego przycisku na bloku PWC i przycisku 49 "OK" podczas wyświetlania plecenia "PODAJ HASŁO BLOKOWANIA", (dostęp do ukrytego przycisku jest możliwy po demontażu obudowy centrali)
- Jeżeli hasło było poprawne, przechodzimy do podprogramu konfiguracji na wyświetlaczu pojawi się pierwsza opcja :

"BLOKOWANIE/ODBLOK. " STREF "

- można wejść do tej opcji przyciskając "OK" lub wybrać za pomocą kursorów 44 "GÓRA", 47 "DÓŁ" dowolną inną opcję z MENU blokowania.

Struktura MENU i sposób poruszania się po funkcjach blokowania przedstawiony jest w lewej kolumnie na rys. 2.

#### 15.3.1. Blokowanie/odblokowanie stref

Działanie tej funkcji identyczne jak opisane w p.15.2.16.

#### 15.3.2. Blokowanie/odblokowanie elementów adresowalnych

Działanie tej funkcji identyczne jak opisane w p.15.2.17.

#### 15.3.3. Wyjście z konfiguracji

Działanie identyczne jak opisane w p.15.2.21 łącznie z uwagą.

#### 16. STANDARDOWA KONFIGURACJA

Funkcja ustawienia standardowej konfiguracji (p.12.2.) nadaje pewne początkowe wartości wszystkim parametrom (oprócz daty i czasu), które są wykorzystywane przez program w czasie działania centrali. Parametry standardowe są następujące:

- nieuszkodzone elementy adresowalne widoczne przez centralę na liniach dozorowych mają

ustawiany bit SKONFIGUROWANY (obecny na linii),

- kanały linii sygnałowych, które są zakończone rezystancją charakterystyczną mają ustawiany bit SKONFIGUROWANY,

- każdy SKONFIGUROWANY element adresowalny przydzielony jest do strefy posiadającej ten sam numer co linia dozorowa, na której umieszczony jest ten element adresowalny (strefy z zakresu 1..8),

- wszystkie strefy posiadają niezadeklarowane komunikaty użytkownika,

- wszystkie SKONFIGUROWANE linie sygnałowe są skonfigurowane jako POJEDYNCZE bez opóźnień,

- do linii sygnałowych nie są przypisane żadne strefy,

- wszystkie linie monitoringu są skonfigurowane jako POJEDYNCZY,
- do linii monitoringu nie są przypisane żadne strefy,
- czas opóźnienia monitoringu wynosi 0,
- złącze szeregowe monitoringu (RS-232) jest niezadeklarowane,
- nie ma żadnych blokad stref, ani elementów adresowalnych,
- standardowym hasłem konfiguracji jest: "PRAWO", "PRAWO", "PRAWO", "PRAWO",
- standardowym hasłem blokowania jest: "LEWO", "LEWO", "LEWO", "LEWO",

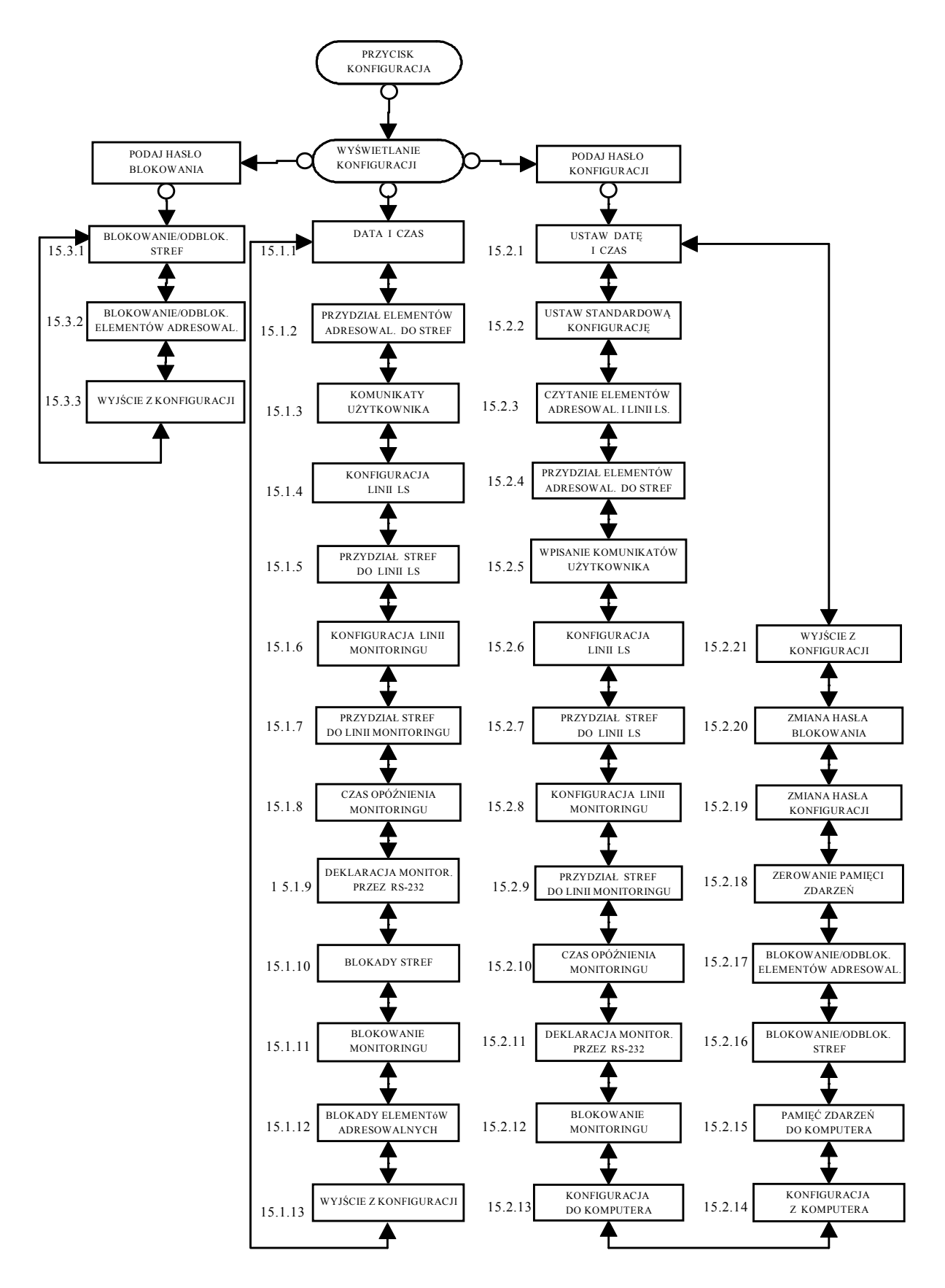

Rys. B. Schemat MENU konfiguracji centrali

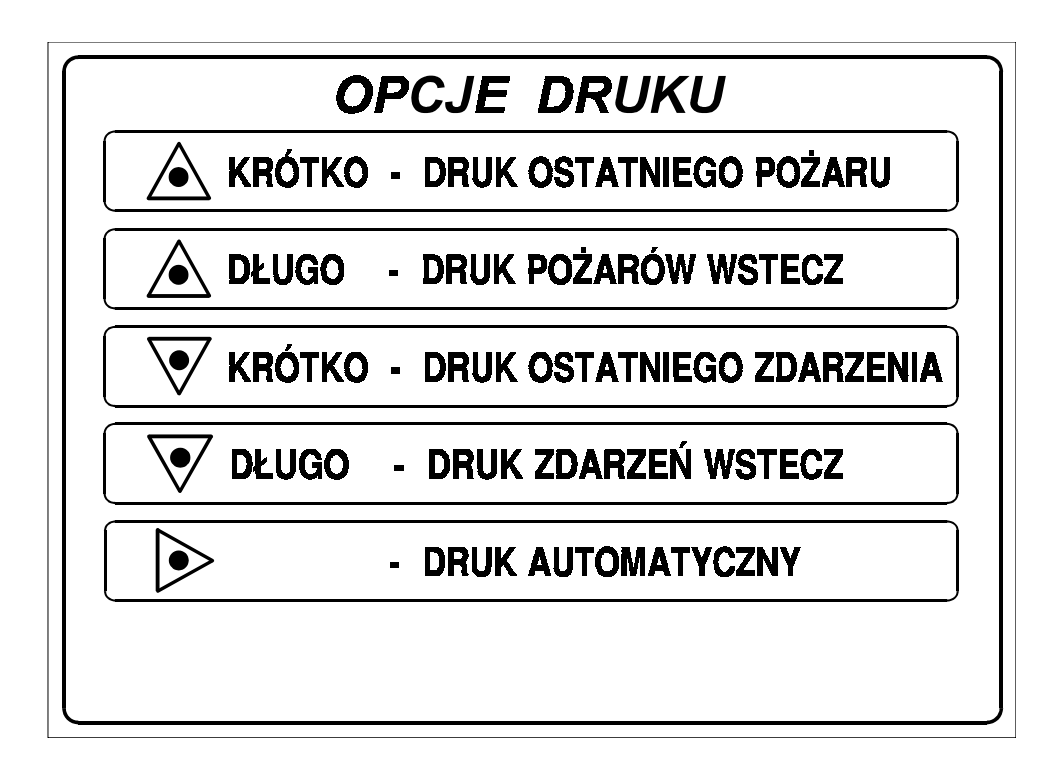

Rys. C. Instrukcja obsługi drukarki centrali

#### 36 IP-E238-001

#### 17. PROGRAMOWANIE CENTRALI CSP-38 ZA POMOCĄ KOMPUTERA PC

#### 17.1. Wprowadzenie

 Program do konfigurowania centrali CSP-38 za pomocą komputera jest dostępny w Internecie pod adresem www.polon-alfa.com.pl, po uzyskaniu kodu dostępu. Program ten umożliwia:

- łatwiejsze konfigurowanie centrali szczególnie w zakresie wpisywania komunikatów użytkownika,
- przygotowanie konfiguracji wg projektu wykonanego w biurze, a następnie szybkie wczytanie konfiguracji do centrali na obiekcie,
- odczyt konfiguracji z centrali w celu dokonania modyfikacji,
- odczyt zawartości pamięci zdarzeń i zapis na dysku w postaci pliku tekstowego.

#### 17.2. Wymagania sprzętowe

 Do poprawnej pracy programu wymagany jest komputer AT lub lepszy, DOS 3.3 lub wyższy, 400kB pamięci operacyjnej, stacja dyskietek 3,5", zalecana jest mysz.

#### 17.3. Sposób połączenia centrali z komputerem

 Do połączenia centrali z komputerem PC służy standardowy kabel RS232 (7-żyłowy) zakończony od strony centrali gniazdem 9-stykowym.

#### UWAGA:

Połączenie komputera z centralą może spowodować sygnalizację DOZIEMIENIA w centralce.

# 17.4. Opis programu

#### 17.4.1. Uruchomienie programu

Program należy uruchomić w trybie MS-DOS z twardego dysku (po przegraniu programu do utworzonego wcześniej katalogu np. C:\CSP-38) przez wydanie polecenia pc38.bat i naciśnięcie przycisku ENTER. Po uruchomieniu na ekranie powinno się pojawić:

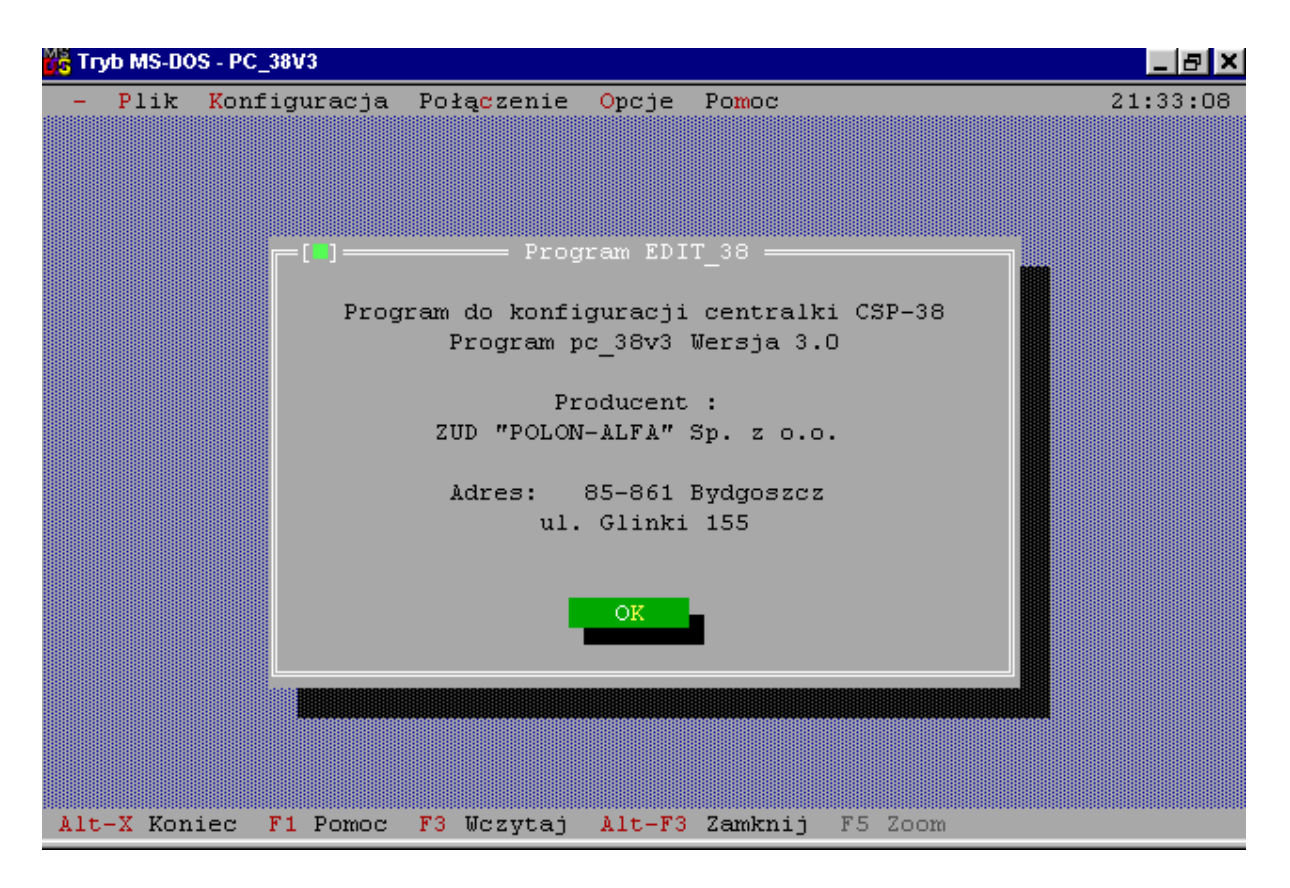

Po naciśnięciu OK można przystąpić do tworzenia bądź edycji konfiguracji. Do poruszania się po programie bez użycia myszy służą klawisze:

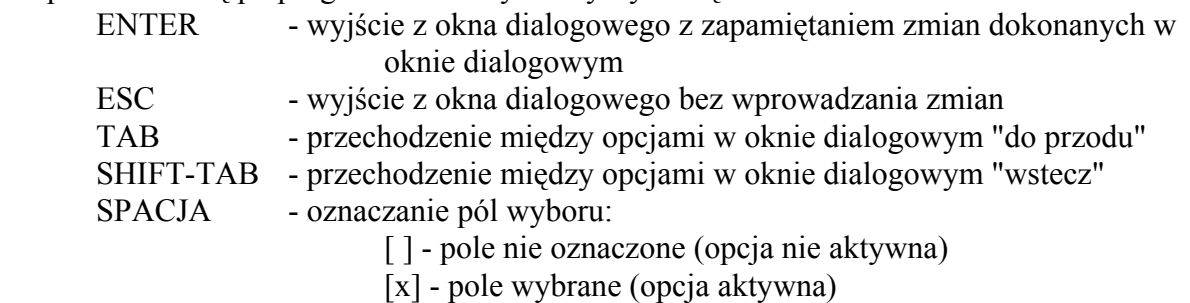

Jeżeli w oknach dialogowych, w opisach opcji, występują wyróżnione litery, to naciśnięcie klawisza odpowiadającego literze powoduje zmianę stanu na przeciwny lub wybranie opcji. Użycie myszy jest intuicyjne i wymaga pojedynczego lub dwukrotnego przyciśnięcia lewego przycisku myszy w celu dokonania zmian lub wyboru funkcji.

Poniżej przedstawiono najważniejsze opcje programu.

17.4.2. Menu - Plik

Otwórz plik konfiguracyjny - opcja ta służy do otwarcia istniejącego już pliku konfiguracyjnego, jeżeli natomiast zostanie wpisana ręcznie nazwa nie istniejącego pliku, plik o podanej nazwie zostanie utworzony.

Zachowaj - zapisuje na dysku bieżącą konfigurację

Zachowaj jako - zapisuje na dysku bieżącą konfigurację pod nową nazwą

Pamięć zdarzeń - wyświetla plik pamięci zdarzeń Rejestr. txt ostatnio zapisany na dysku podczas przesyłania jej z centrali

Wydruk:

- Konfiguracja - wysyła bieżącą konfigurację na drukarkę lub do pliku tekstowego, na dysku zostaje utworzony zbiór o nazwie jak konfiguracja i rozszerzeniu TXT

- Pamięć zdarzeń - drukuje pamięć zdarzeń na drukarce

Koniec programu - wybranie tej funkcji lub naciśnięcie klawiszy ALT-X powoduje zakończenie pracy z programem

#### 17.4.3. Menu - Konfiguracja

#### 17.4.3.1. Strefy dozorowe.

Wyjście z konfigurowania stref dozorowych poprzez naciśnięcie ENTER lub ESC powoduje zapamiętanie wprowadzonych zmian.

- Strefa przez podświetlenie oznaczana jest wybrana strefa dozorowa (zakres zmienności 1..512) , wszystkie znajdujące się obok opcje dotyczą wybranej strefy.
- Komunikat Użytkownika dwudziesto-znakowy opis słowny przypisany podświetlonej strefie, do opisu mogą być użyte wszystkie litery polskiego alfabetu oraz cyfry.
- L. monitoringu umieszczenie znaku X w polu [ ] przypis/brak przy wybranej linii monitoringu, oznacza przypisanie podświetlonej strefy do tego wyjścia monitoringu.
- L. sygnałowe umieszczenie znaku X w polu [ ] przypis/brak przy wybranej linii sygnałowej , oznacza przypisanie podświetlonej strefy do tej linii sygnałowej.

Opisy stref i przypisywanie im linii sygnałowych lub wyjść monitoringu ma sens tylko wtedy, jeśli zostaną im przypisane jakiekolwiek elementy adresowalne (patrz opcja Elementy adresowalne), w przeciwnym wypadku zdefiniowane strefy pozostaną puste (nieczynne).

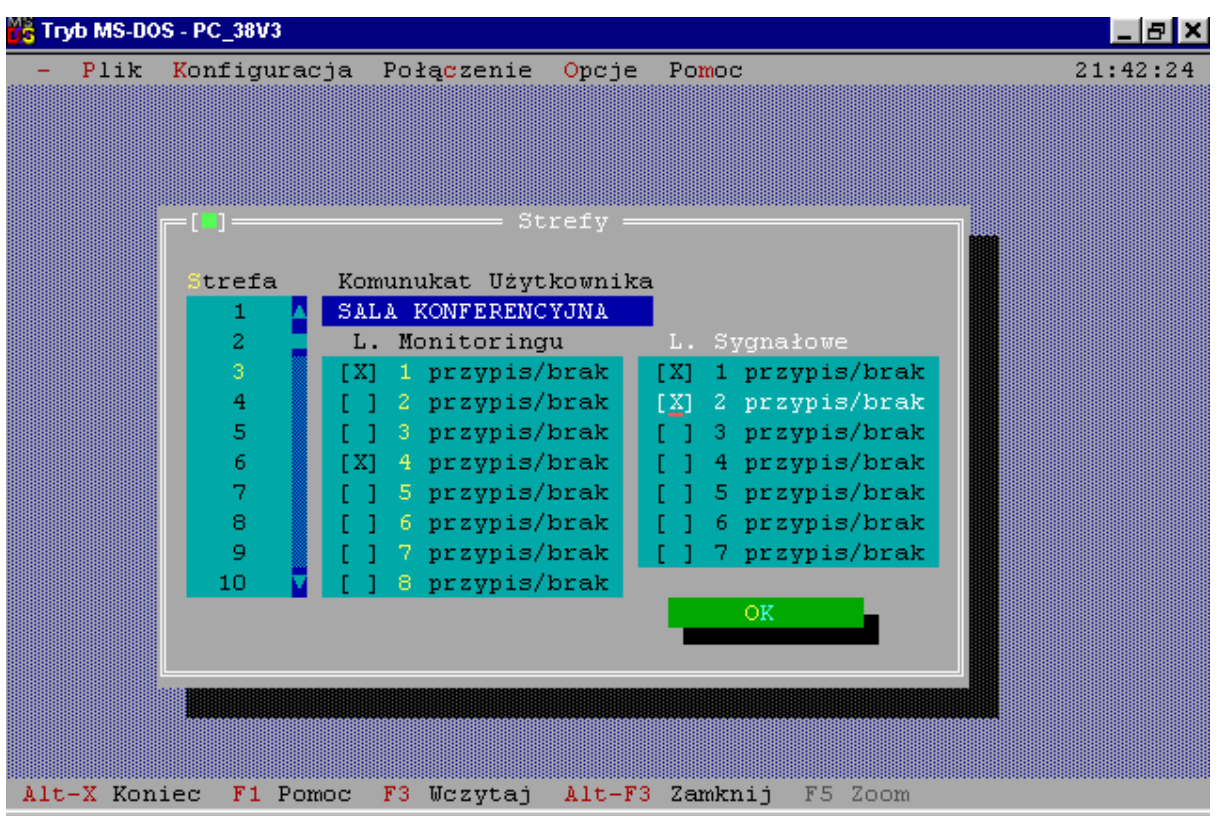

#### 17.4.3.2. Elementy adresowalne

Wyjście z konfigurowania elementów adresowalnych poprzez naciśnięcie ENTER lub ESC powoduje zapamiętanie wprowadzonych zmian.

- L / El. przez podświetlenie oznaczany jest wybrany element adresowalny na danej linii dozorowej (np. 1/2 oznacza element 2 na linii 1), wszystkie znajdujące się obok opcje dotyczą wybranego elementu adresowalnego.
- Strefa wpisany numer strefy (z zakresu 1...512) oznacza, że podświetlony element adresowalny jest przypisany do tej strefy. Domyślnie, w nowo otwartym pliku konfiguracyjnym, elementy adresowalne są przypisane do stref, których numery odpowiadają numerom linii dozorowych.
- El. Skonf. umieszczenie znaku X w polu [ ] jest/brak oznacza, że podświetlony element zadeklarowany został jako fizycznie podłączony do centrali. W celu weryfikacji projektu na obiekcie, należy w konfiguracji wszystkie elementy skonfigurowane ustawić jako aktywne, wgrać konfigurację do centrali, wyjść z menu konfiguracji centrali do stanu dozorowania i sprawdzić przyciśnięciem przycisku ODCZYT USZKODZEŃ, czy sygnalizowane są uszkodzenia zadeklarowanych elementów adresowalnych, ale nieobecnych fizycznie w instalacji.

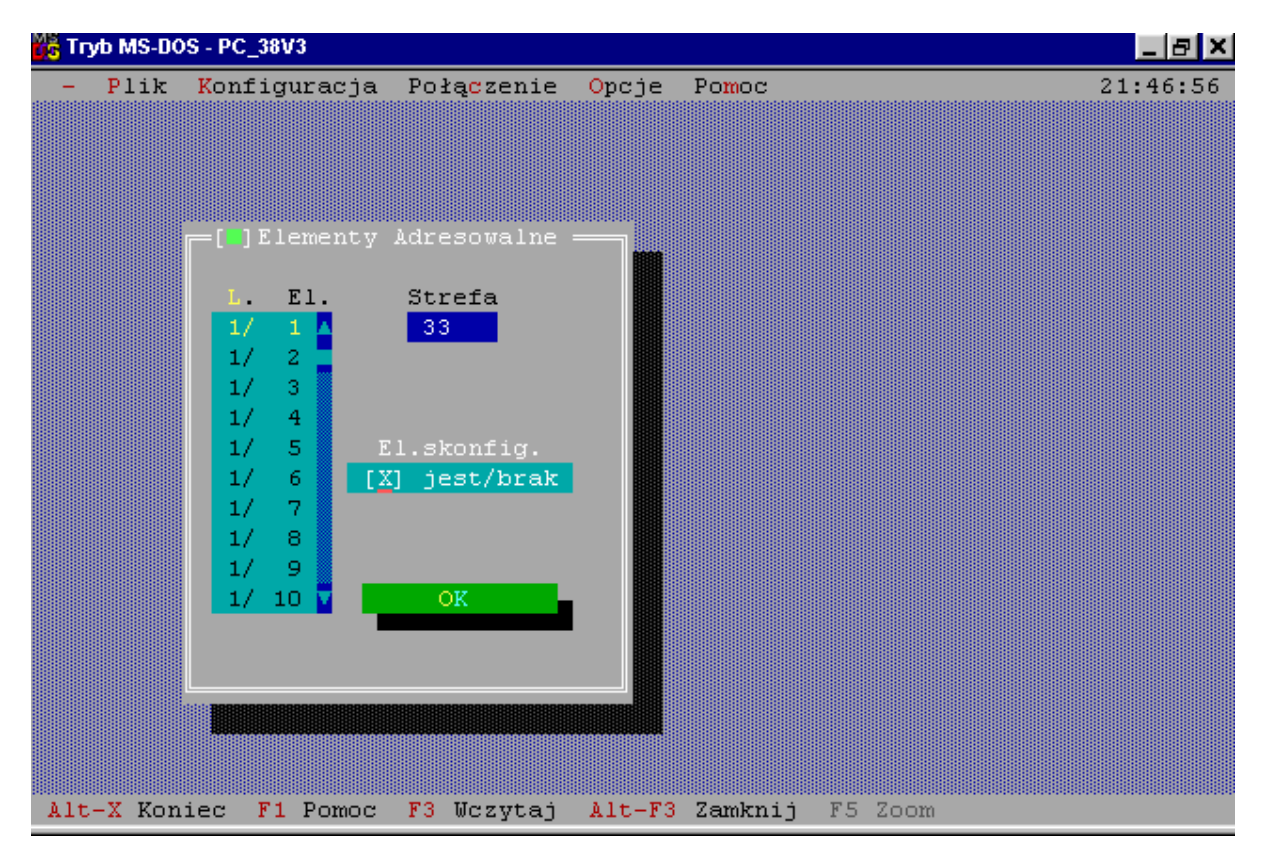

#### 17.4.3.3. Linie sygnałowe

 Wybranie OK lub naciśnięcie klawisza ENTER zapisuje zmiany, wybranie REZYGNUJ lub naciśnięcie klawisza ESC, powoduje wyjście bez zapamiętania zmian.

- Opóźnienie określa czas opóźnienia zadziałania danego wyjścia linii sygnałowej od wystąpienia pożaru, w przypisanych do linii strefach dozorowych. Czas można wybrać od 0 do 7'30" co 30" lub AKU. AKU oznacza, że dana linia zachowuję się tak, jak sygnalizator akustyczny w centralce, działa bez opóźnienia i kasowana jest przyciskiem na zewnątrz centrali. Ustawienie koincydencji dla linii typu AKU jest ignorowane.
- Koincydencja określa sposób zadziałania linii sygnałowej przez wejście w stan pożaru co najmniej dwóch elementów adresowalnych, w przypisanych strefach do danej linii sygnałowej,
- Skonfigurowany oznacza deklarację, że dana linia sygnałowa ma być wykorzystywana. W celu weryfikacji projektu na obiekcie, należy wgrać konfigurację do centrali, wyjść z menu konfiguracji centrali do stanu dozorowania i sprawdzić, czy świeci dioda USZKODZENIA LS. Jeżeli tak, to po przyciśnięciu przycisku USZKODZENIA LS wyświetlone zostaną linie sterujące zadeklarowane lecz nie zakończone rezystancją charakterystyczną 240-1000 Ohm.

IP-E238-001 41

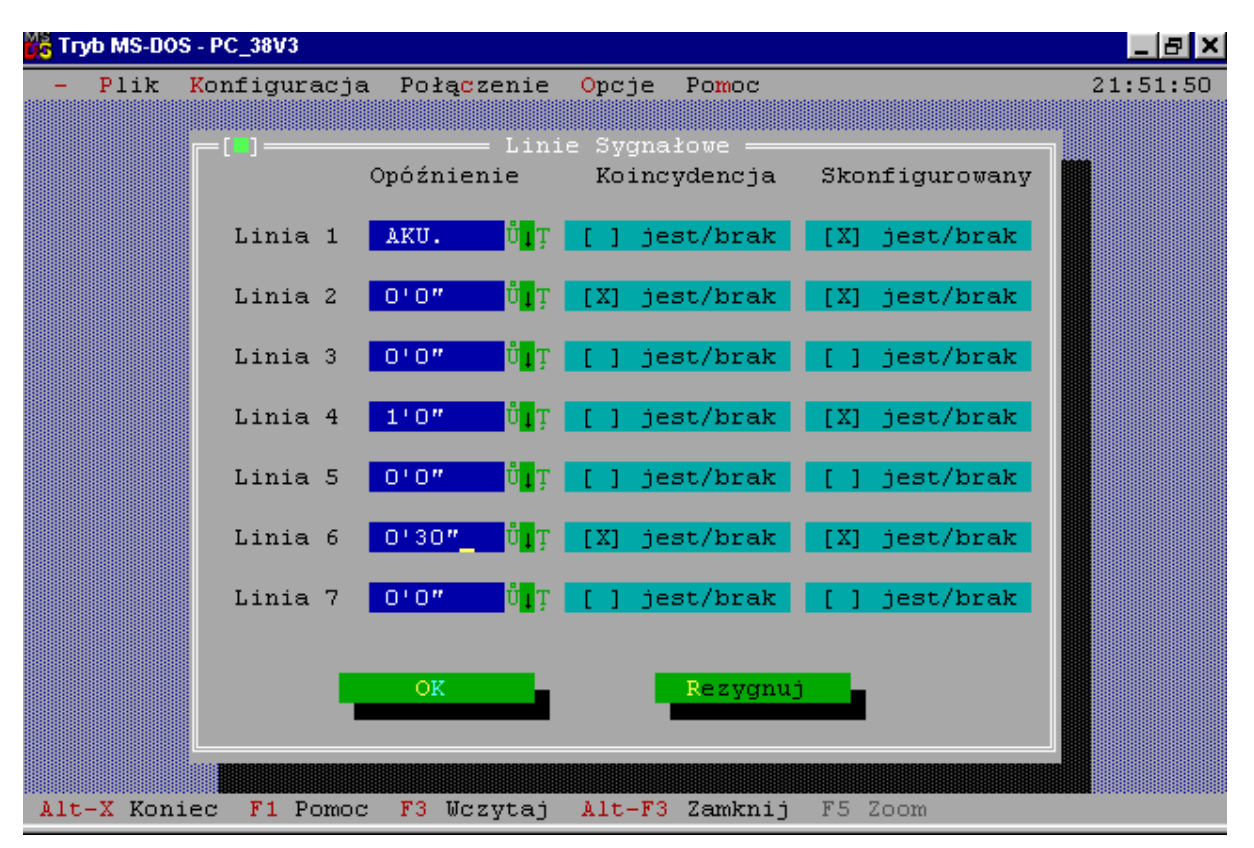

#### 17.4.3.4. Monitoring

Wybranie OK lub naciśnięcie klawisza ENTER zapisuje zmiany, wybranie REZYGNUJ lub naciśnięcie klawisza ESC powoduje wyjście bez zapamiętania zmian.

1 wyjście: ...

8 wyjście: - dla każdego z wyjść monitoringu można wybrać sposób działania:

pojedynczy - zadziałanie od jednego (lub więcej) elementu adresowalnego w przypisanych strefach - dotyczy alarmu 1stopnia

- koincydencja zadziałanie dwóch i więcej elementów adresowalnych w przypisanych strefach - dotyczy alarmu 1 stopnia
- Alarm 2 stopnia zadziałanie od pojedynczego elementu adresowalnego w przypisanych strefach, jednocześnie skasowanie opóźnienia dla całego monitoringu (wszystkich wyjść monitoringu), zalecane do użycia dla ręcznych ostrzegaczy pożarowych
- Blokowanie monitoringu z hasłem ustala, czy blokowanie monitoringu przyciskiem na centrali poprzedzone jest zapytaniem o hasło (hasło jest takie samo jak dla blokowania, możliwe do zmiany tylko metodą "ręczną", za pomocą przycisków centrali)
- Monit. przez RS232 określa, czy monitoring przez RS232 ma być NIECZYNNY lub jeżeli jest czynny, określa prędkość transmisji: 300, 600, 1200 lub 2400 bodów
- Opóźnienie określa opóźnienie zadziałania monitoringu dla alarmu 1 stopnia od 0 do 7'30" co 30"

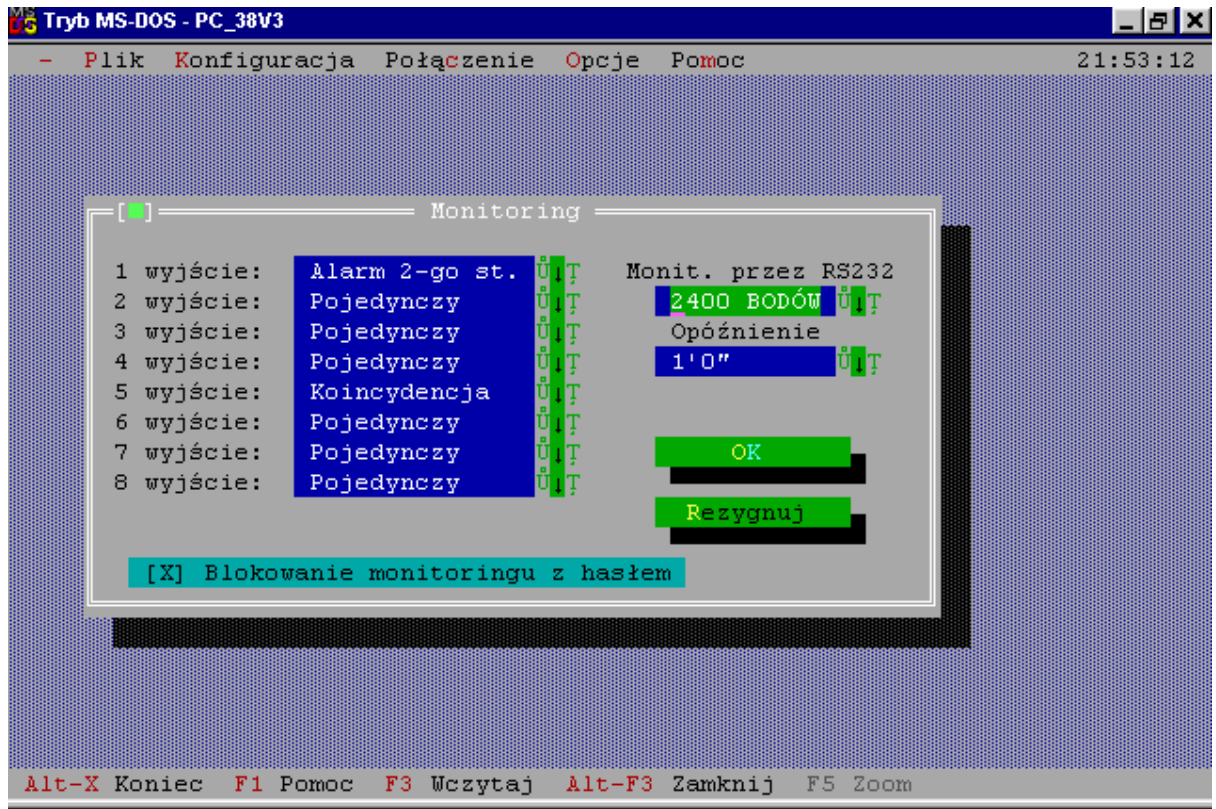

#### 17.4.4. Menu - Połączenie

#### 17.4.4.1.Wybór portu RS232

Należy wybrać port szeregowy do komunikacji z centralą CSP-38.

Wybranie OK lub naciśnięcie klawisza ENTER zapisuje zmiany, wybranie REZYGNUJ lub naciśnięcie klawisza ESC powoduje wyjście bez zapamiętania zmian.

Przesyłanie informacji pomiędzy centralą a komputerem inicjowane jest przez centralę. W programie wybieramy z menu funkcję Połączenie - Komunikacja z CSP-38 i po pojawieniu się komunikatu "KONIEC KONWERSJI" wybieramy w menu centrali interesującą nas funkcję:

- KONFIGURACJA DO KOMPUTERA

- KONFIGURACJA Z KOMPUTERA
- PAMIĘĆ ZDARZEŃ DO KOMPUTERA.

#### UWAGA:

 Aby pamięć zdarzeń została przesłana z prawidłowymi nazwami stref dozorowych, należy najpierw wykonać przesłanie konfiguracji do komputera.

#### 17.4.5. Menu - Opcje

Służy do zmiany wyglądu i opcji programu.

Podmenu:

- Mysz

- Kolory

BV- Tryb wideo

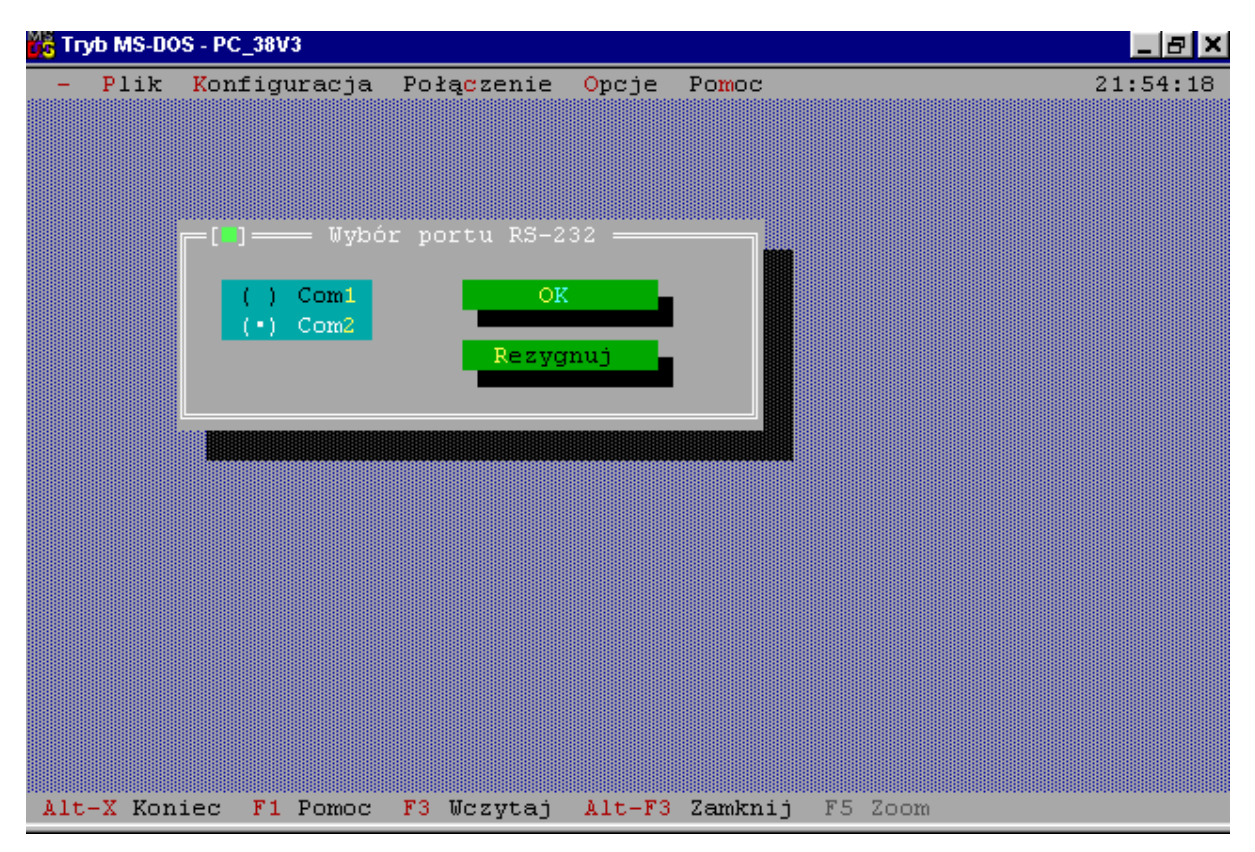

# 17.4.4.2. Komunikacja z CSP-38

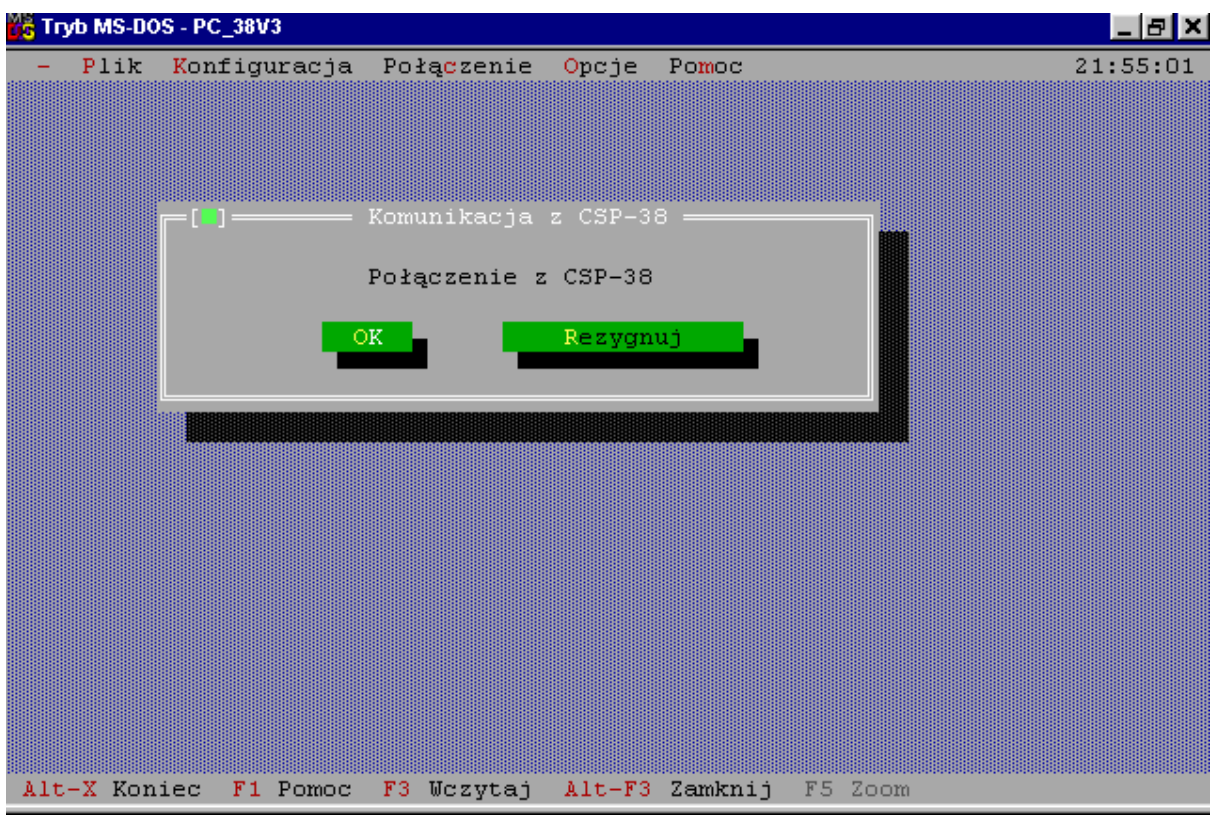

IP-E238-001/04.2002